# Auxiliary File Format for Simulator 12.0

Last Updated: June 12, 2006

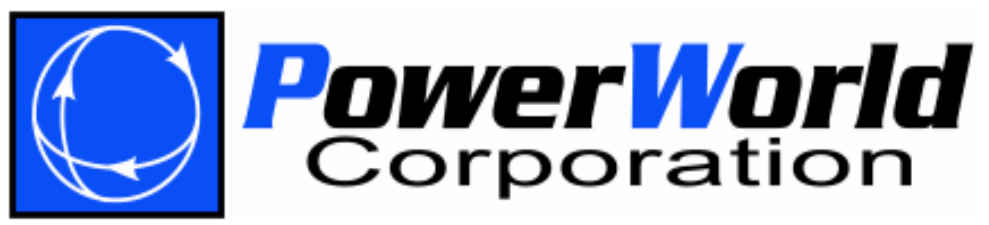

PowerWorld Corporation 2001 South First St Champaign, IL 61820 (217) 384-6330 http://www.powerworld.com info@powerworld.com

## Table of Contents

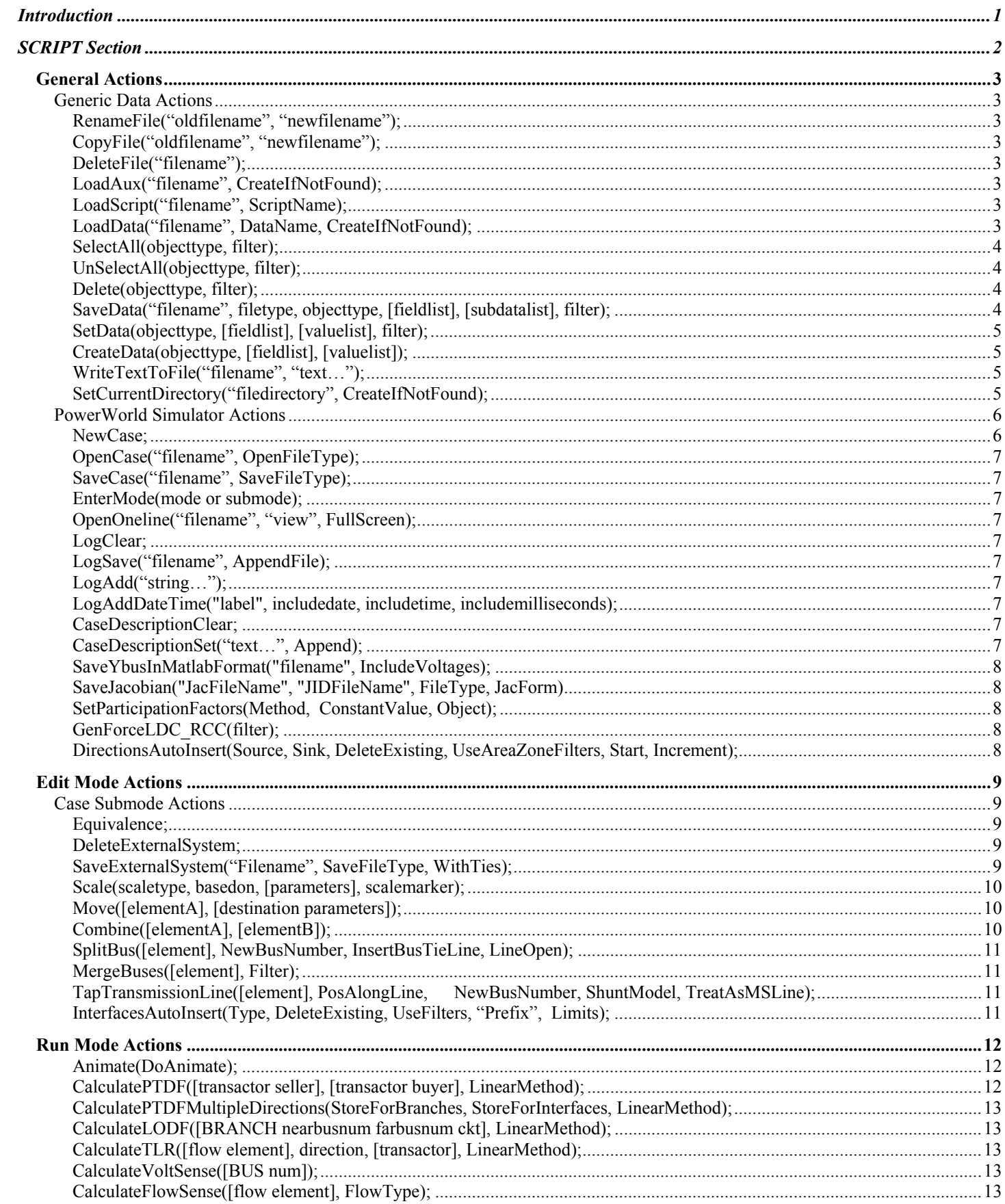

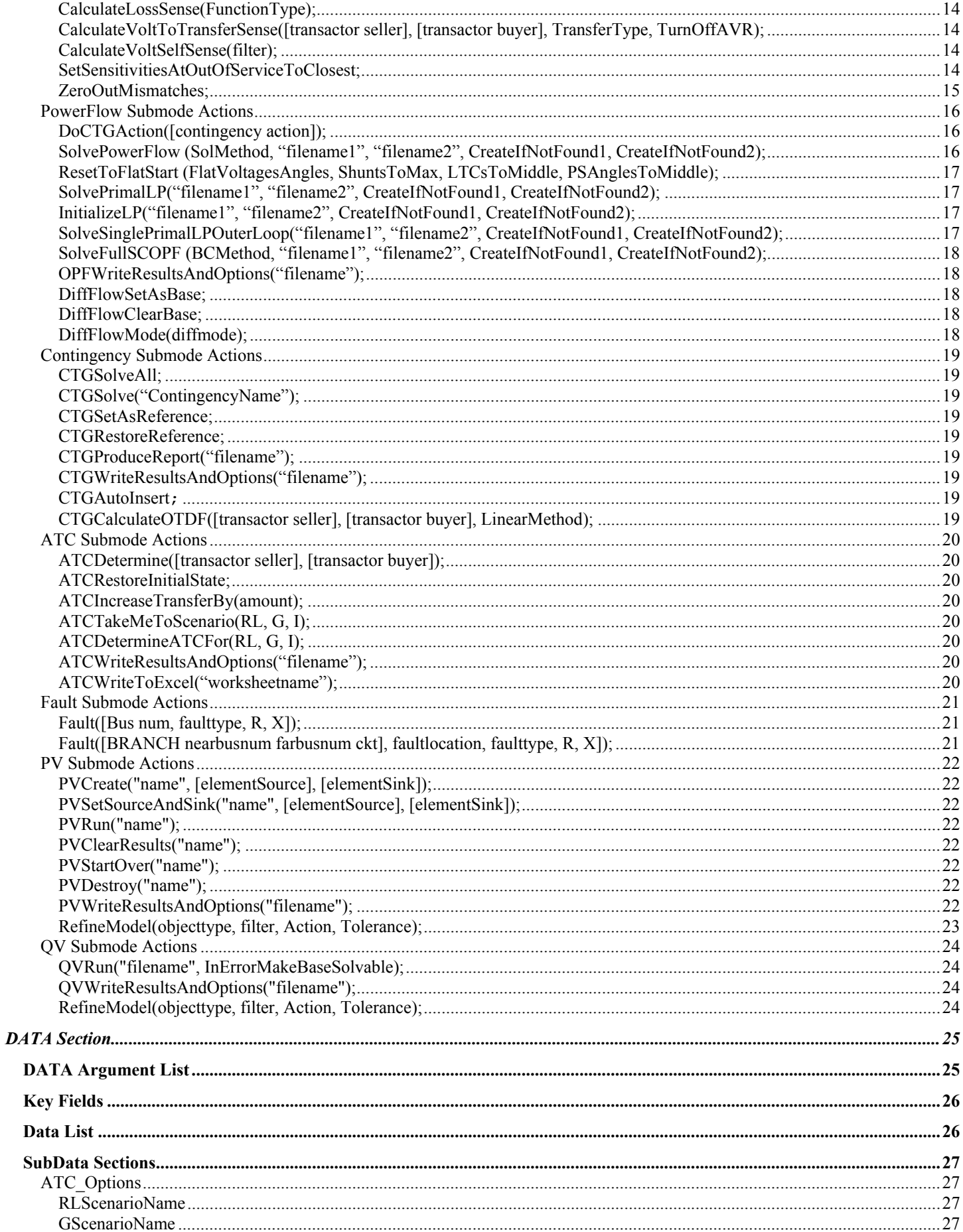

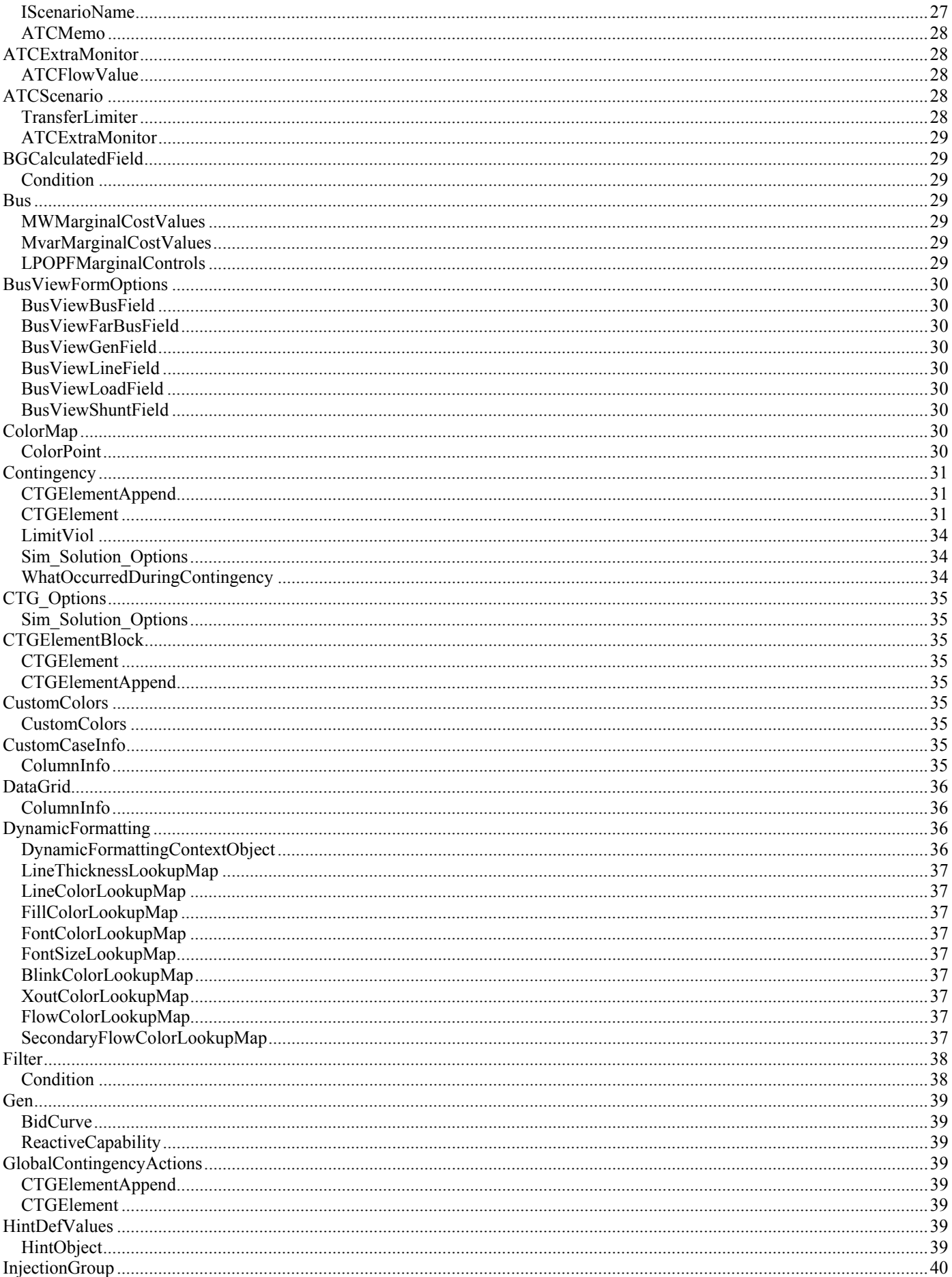

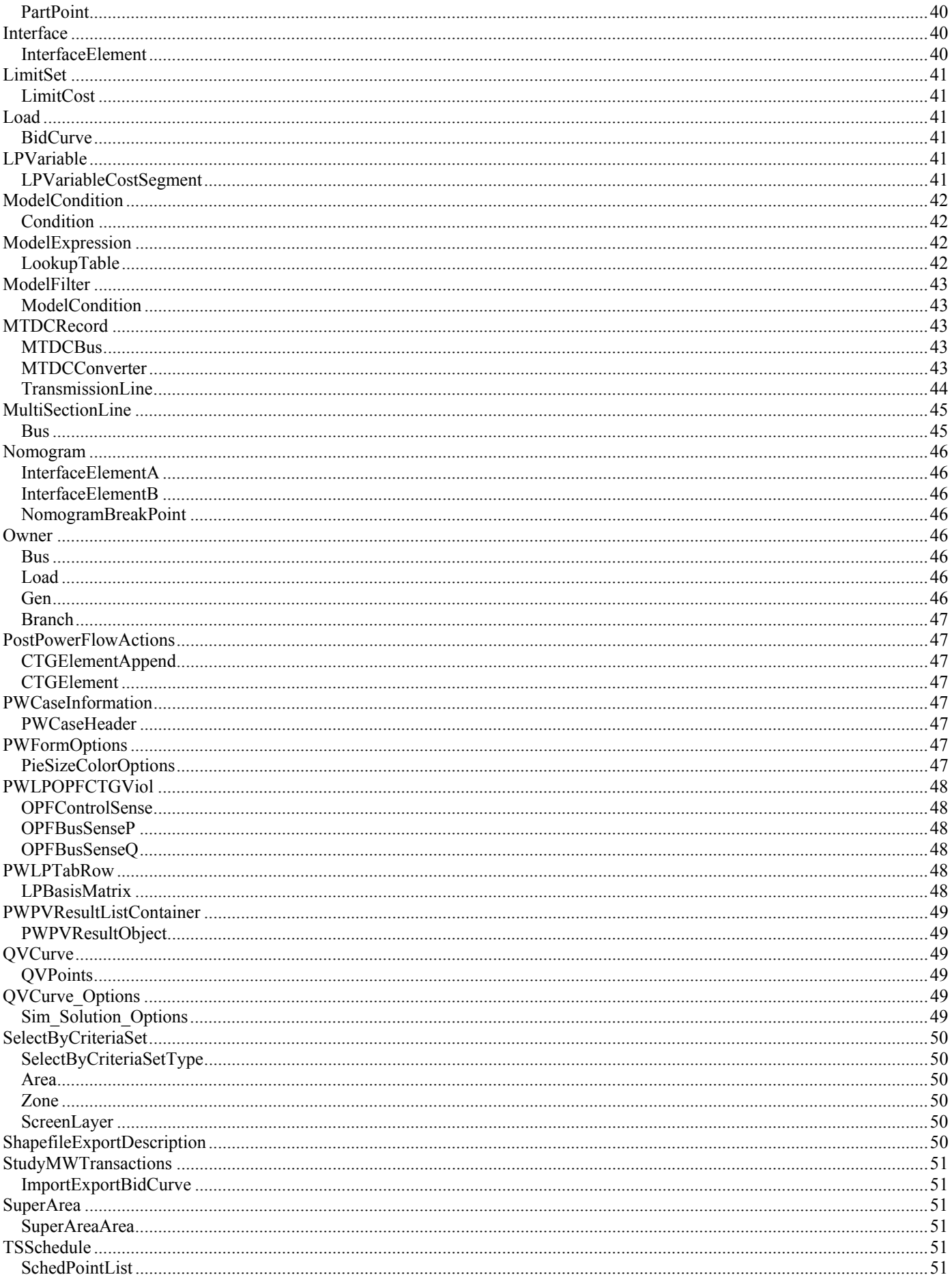

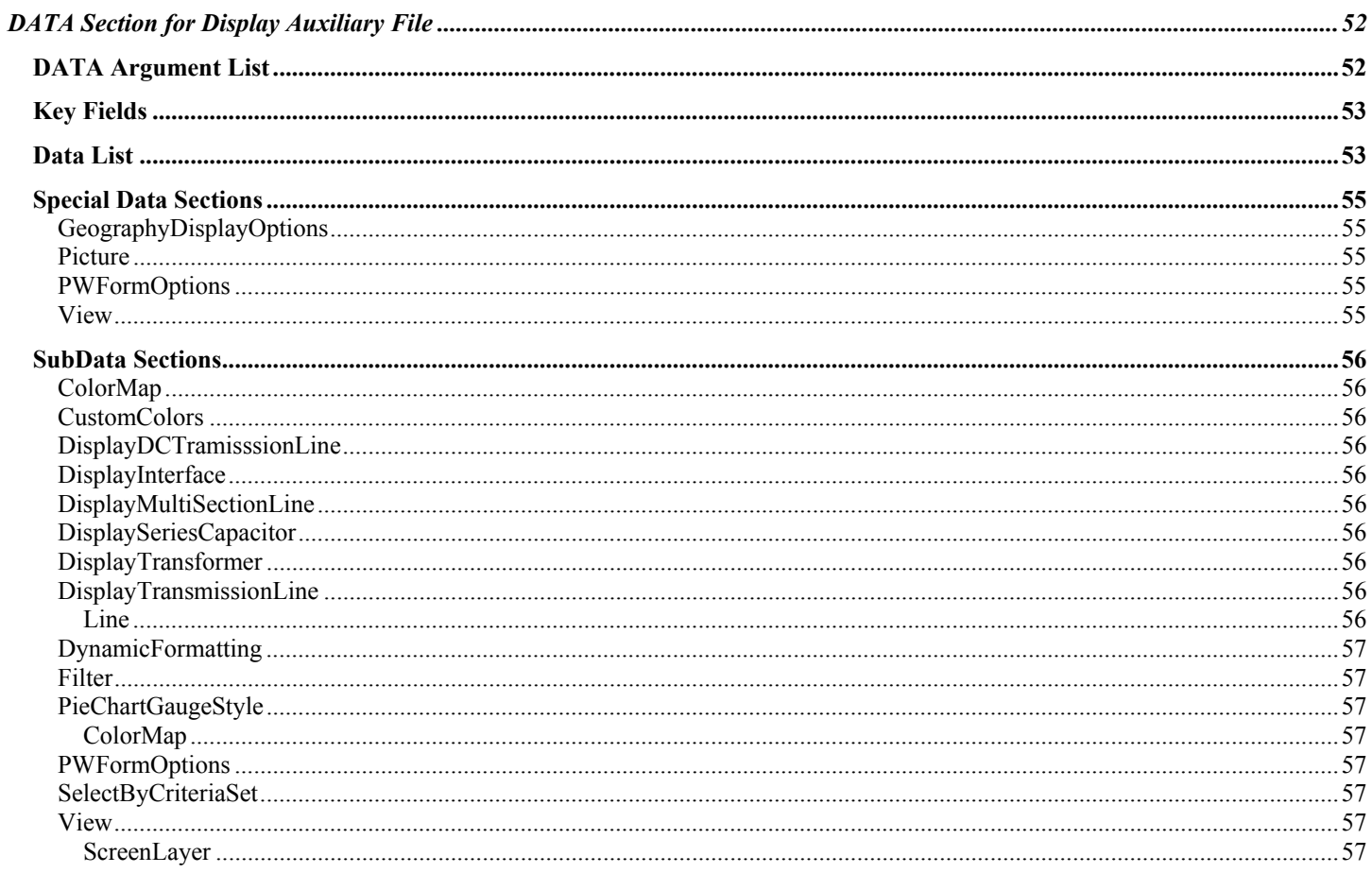

## **Introduction**

PowerWorld has incorporated the ability to import data to/from data sources other than power flow models into PowerWorld Simulator. The text file interface for exchanging data, as well as for executing a batch script command, is represented by the auxiliary files. The script language and auxiliary data formats are incorporated together. This format is described in this document.

Script/Data files are called *data auxiliary* files in Simulator and typically have the file extension .AUX. These files mostly contain information about power system elements and options for running the various tools within Simulator. They do not contain any information about the individual display objects contained on a one-line diagram. There are separate files called *display auxiliary* files that are available for importing display data to/from Simulator in a text format. These files are distinguished from the *data auxiliary*  files by using the extension .AXD. The format for these two types of files is similar, but different object types are supported by each and require that the files be read separately. Currently, there are no script commands that are available for *display auxiliary* files.

Both file types will be generically referred to as *auxiliary* files. An auxiliary file may be comprised of one or more *DATA or SCRIPT sections*. A DATA section provides specific data for a specific type of object. A SCRIPT section provides a list of script actions for Simulator to perform. These sections have the following format:

```
SCRIPT ScriptName1 
{ 
script statement 1;
 . 
script_statement_n;
} 
DATA DataName1(object_type, [list_of_fields], file_type_specifier) 
{ 
data list 1
 . 
data list n
} 
DATA DataName2(object_type, [list_of_fields], file_type_specifier) 
{ 
data list 1
 . 
data list n
} 
SCRIPT ScriptName2 
{ 
script statement 1;
 . 
script statement n;
}
```
Note that the keywords SCRIPT or DATA must occur at the start of a text file line. Auxiliary files may contain more than one DATA and/or SCRIPT section. These sections always begin with the keyword DATA or SCRIPT. DATA sections are followed by an argument list enclosed in ( ). The actual data or script commands are then contained within curly braces { }. The Script commands available in Simulator 12.0 are described in the next main section. The DATA sections are then described after this. There are separate sections for describing the DATA sections for the *data auxiliary files* and the *display auxiliary file*.

## **SCRIPT Section**

```
SCRIPT ScriptName 
{ 
script statement 1;
 . 
script_statement_n;
}
```
Scripts may optionally contain a ScriptName. This enables you to call a particular SCRIPT by using the LoadScript action (see General Actions). After the optional name, the SCRIPT section begins with a left curly brace and ends with a right curly brace. Inside of this, script statements can be given. In general, a script statement has the following format

Keyword(arg1, arg2, ...);

- Statement starts with a keyword.
- The keyword is followed by an argument list which is encompassed in parentheses ().
- The arguments are separated by commas.
- If an single argument is a list of things, this list is encompassed by braces [ ]. (eg. SetData
- Statements end with a semicolon.
- Statements may take up several lines of the text file.
- You may put more than one statement on a single text line.

Those familiar with using Simulator will know that there is a RUN and EDIT mode in Simulator. Some features in Simulator are only available in one mode or the other. This functionality will be preserved in the script language, but additionally a feature called a "submode" will be used.

Submodes limit what script commands can be called. Only those commands available to the submode can be executed. To switch sumbodes, use the EnterMode (mode, submode) script command.

You will always be in one of the submodes when executing a script. By default, when a script is initially started, you will be placed in the RUN, POWERFLOW submode.

## *General Actions*

## Generic Data Actions

Available to you regardless of the Mode or SubMode

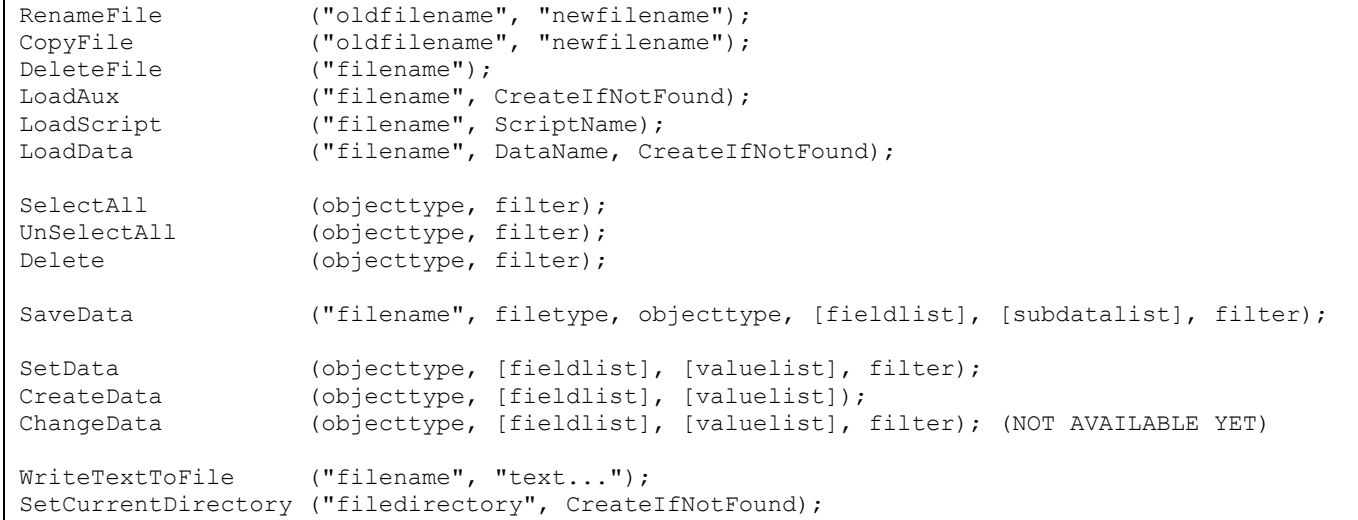

#### **RenameFile("oldfilename", "newfilename");**

Use this action to rename a file from within a script.<br>"Oldfilename" The present file

"oldfilename" : The present file name.<br>"newfilename" : The new file name des : The new file name desired.

#### **CopyFile("oldfilename", "newfilename");**

Use this action to copy a file from within a script.<br>
"Oldfilename": The present file

"oldfilename" : The present file name.<br>"
new filename" : The new file name des

: The new file name desired.

#### **DeleteFile("filename");**

Use this action to delete a file from within a script. "filename" : The file name to delete.

#### **LoadAux("filename", CreateIfNotFound);**

Use this action to load another auxiliary file from within a script.<br>
"Filename" The filename of the auxiliary : The filename of the auxiliary file being loaded. CreateIfNotFound : Set to YES or NO. YES means that objects which can not be found will be

#### **LoadScript("filename", ScriptName);**

Use this action to load a named Script Section from another auxiliary file. This will open the auxiliary file denoted by "filename", but will only execute the script section specified.

created while reading in DATA sections from filename.

- "filename" : The filename of the auxiliary file being loaded.
- ScriptName : The specific ScriptName from the auxiliary file which should be loaded.

#### **LoadData("filename", DataName, CreateIfNotFound);**

Use this action to load a named Script Section from another auxiliary file. This will open the auxiliary file denoted by "filename", but will only execute the script section specified.

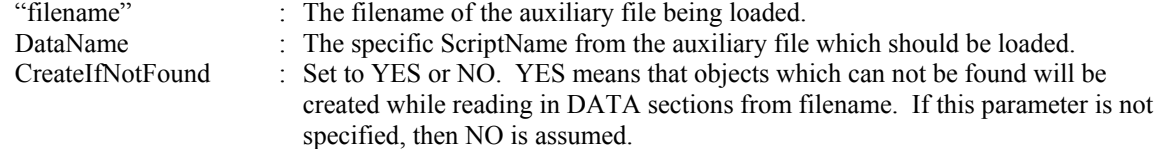

#### **SelectAll(objecttype, filter);**

Use this to set the selected property of objects of a particular type to true. A filter may optionally be specified to only set this property for objects which meet a filter.

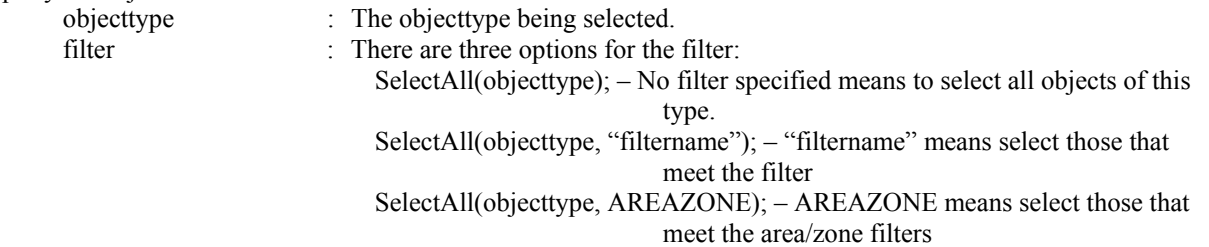

#### **UnSelectAll(objecttype, filter);**

Same as SelectAll, but this action sets the selectected properties to false.

#### **Delete(objecttype, filter);**

Use this delete objects of a particular type. A filter may optionally be specified to only delete object which meet a filter. objecttype : The objecttype being selected.

filter : There are four options for the filter: Delete(objecttype); – No filter specified means to delete all objects of this type. Delete(objecttype, "filtername"); – "filtername" means delete those that meet the filter. Delete(objecttype, AREAZONE); – AREAZONE means delete those that meet the area/zone filters. Delete(objecttype, SELECTED); – SELECTED means delete those that are

selected.

#### **SaveData("filename", filetype, objecttype, [fieldlist], [subdatalist], filter);**

Use this action to save data in a custom defined format. A filter may optionally be specified to save only object which meet a filter.

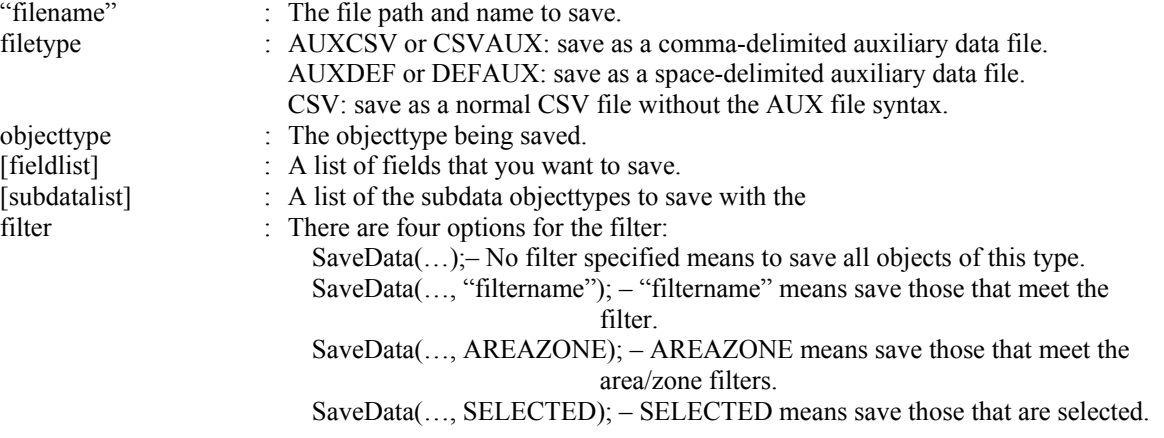

#### **SetData(objecttype, [fieldlist], [valuelist], filter);**

Use this action to set fields for particular objects. If a filter is specified, then it will set the respective fields for all objects which meet this filter. Otherwise, if no filter is specified, then the keyfields must be included in the field list so that the object can be found.

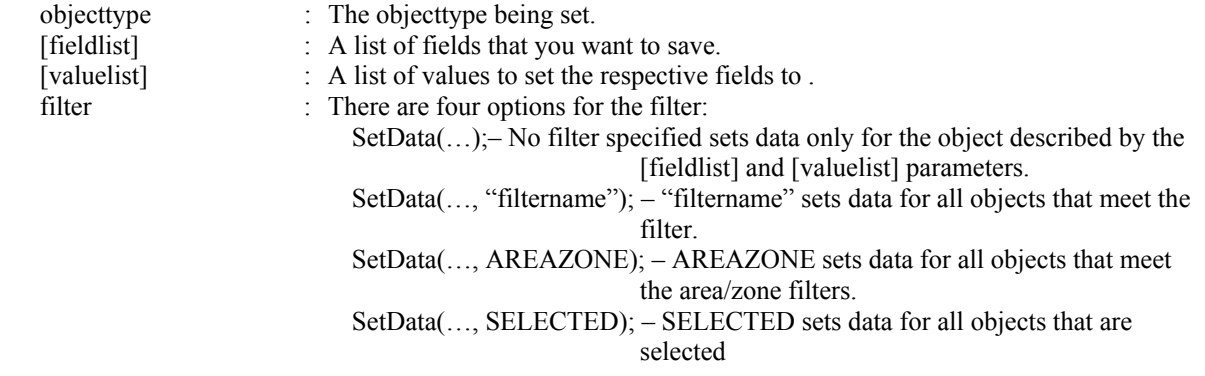

#### **CreateData(objecttype, [fieldlist], [valuelist]);**

Use this action to create particular objects. Note that the key fields for the objecttype must be specified.

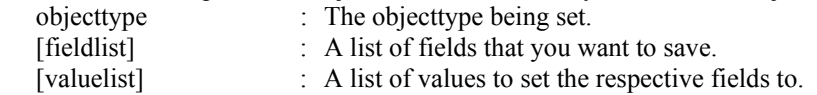

#### **WriteTextToFile("filename", "text…");**

Use this action to write text to a file. If the specified file already exists, the text will be appended to the file. Otherwise, it creates the file and writes the text to the file.

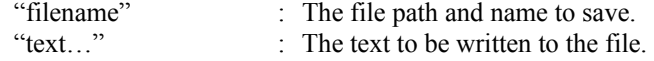

#### **SetCurrentDirectory("filedirectory", CreateIfNotFound);**

Use this action to set the current work directory.

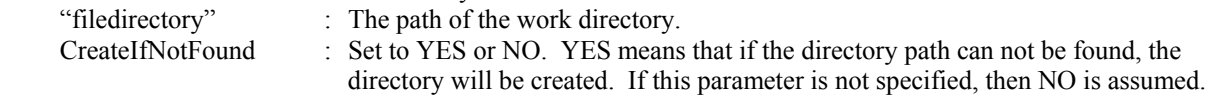

## PowerWorld Simulator Actions

Available to you regardless of the Mode or SubMode

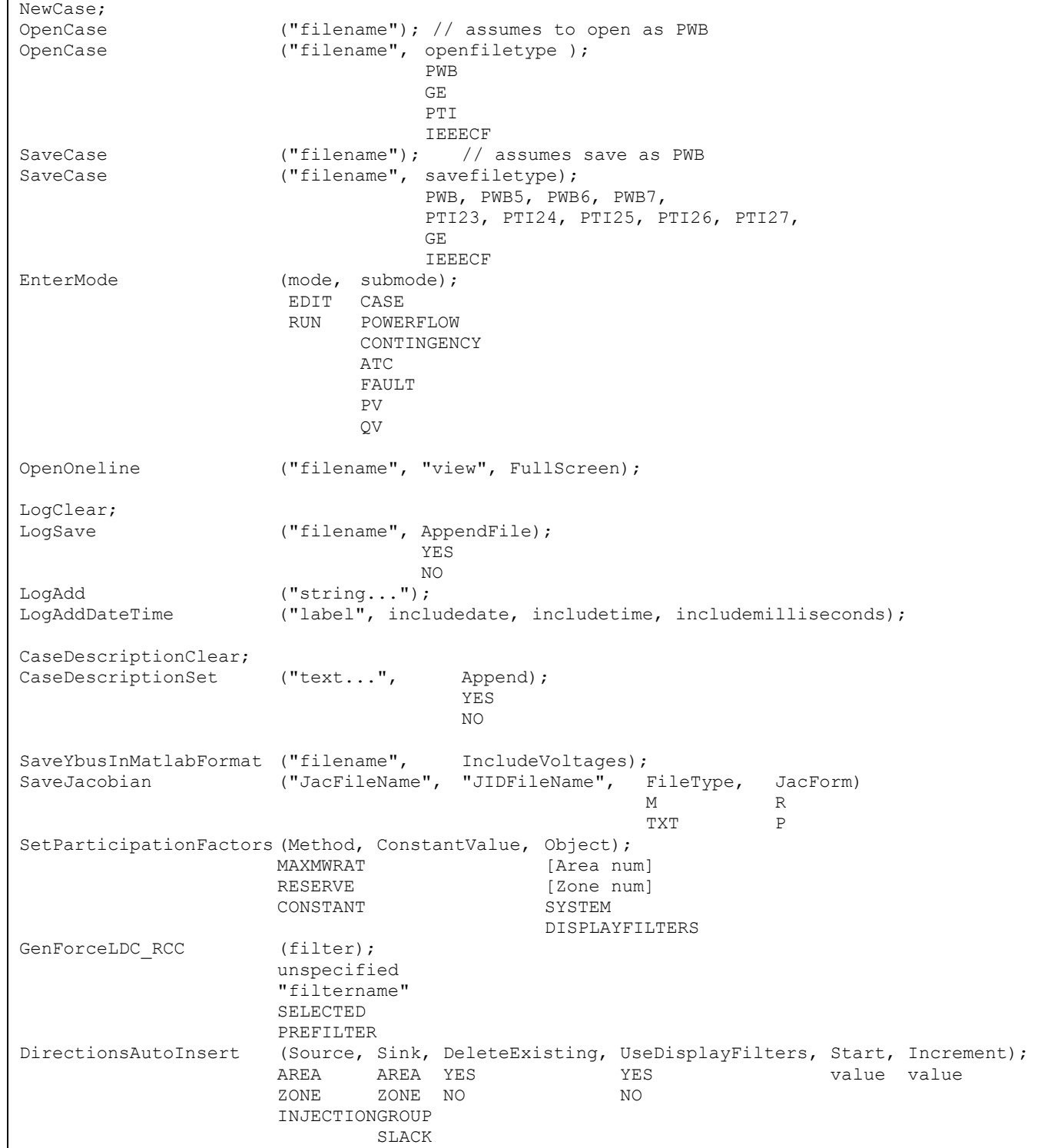

## **NewCase;**

This action clear out the existing case and open a new case from scratch.

#### **OpenCase("filename", OpenFileType);**

This action will open a case stored in "filename" of the type OpenFileType;

- "filename" : The file to be opened.
	- OpenFileType : An optional parameter saying what the format of the file being opened is. If none is specified, then PWB will be assumed. It may be one of the following strings PWB, PTI, GE, IEEECF.

**SaveCase("filename", SaveFileType);** 

This action will save the case to "filename" in the format SaveFileType.

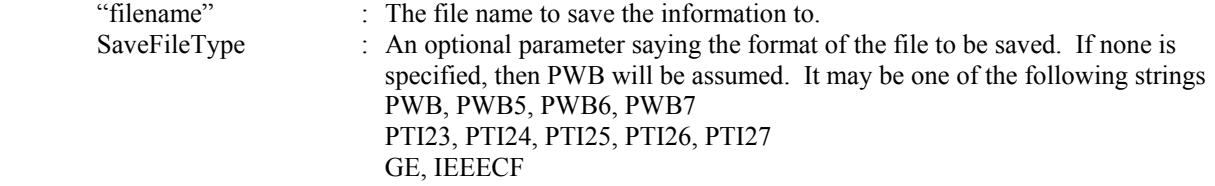

#### **EnterMode(mode or submode);**

This action will save part of the power system to a "filename". It will save only those buses whose property pwEquiv must is set true.

SubMode : The submode to enter. A parameter stating what submode to put the program in. Options available are CASE, POWERFLOW, CONTINGENCY, ATC, FAULT, PV, QV. One may also put in RUN or EDIT which will place the program in the POWERFLOW or CASE respectively.

#### **OpenOneline("filename", "view", FullScreen);**

Use this action to open a oneline diagram.

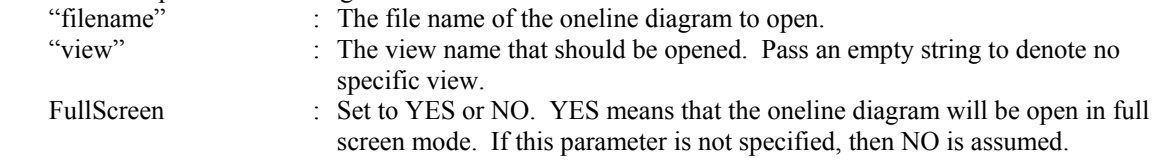

#### **LogClear;**

Use this action to clear the Message Log.

#### **LogSave("filename", AppendFile);**

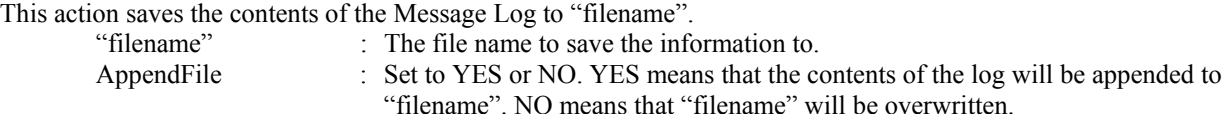

#### **LogAdd("string…");**

Use this action to add a personal message to the MessageLog. "string…" : The string that will appear as a message in the log.

#### **LogAddDateTime("label", includedate, includetime, includemilliseconds);**

Use this action to add the date and time to the message log "label" : A string which will appear at the start of the line containing the date/time. includedate : YES – Include the data or NO to not include. includetime : YES – Include the time or NO to not include. includemilliseconds : YES – Include the milliseconds or NO to not include.

#### **CaseDescriptionClear;**

Use this action clear the case description of the presently open case.

#### **CaseDescriptionSet("text…", Append);**

Use this action to set or append text to the case description.

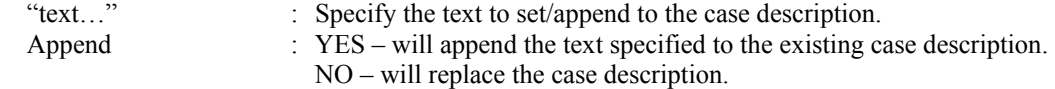

#### **SaveYbusInMatlabFormat("filename", IncludeVoltages);**

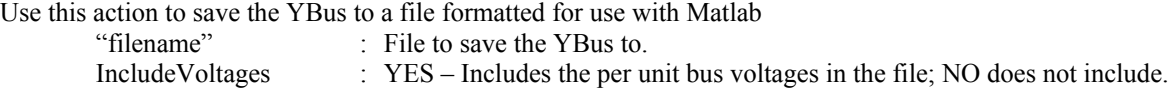

#### **SaveJacobian("JacFileName", "JIDFileName", FileType, JacForm)**

Use this action to save the Jacobian Matrix to a text file or a file formatted for use with Matlab "JacFileName" : File to save the Jacobian to. "JIDFileName" : File to save a description of what each row and column of the Jacobian represents. FileType : M – Matlab form. TXT – Text file. JacForm : R – Rectangular coordinates Jacobian. P – Polar coordinates Jacobian.

#### **SetParticipationFactors(Method, ConstantValue, Object);**

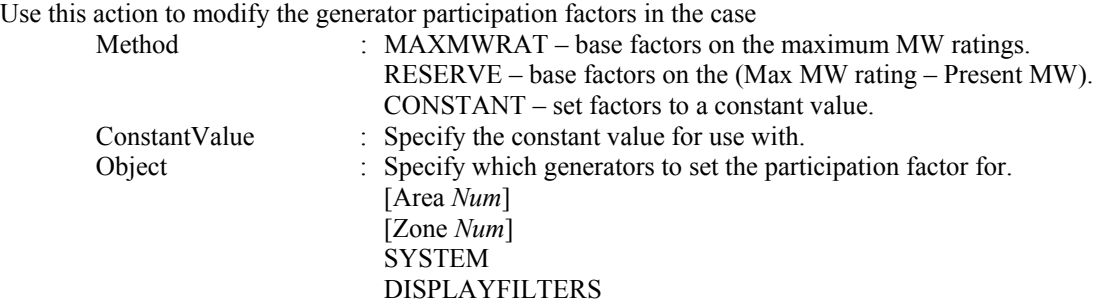

#### **GenForceLDC\_RCC(filter);**

Use this action to force generators in the case onto line drop / reactive current compensation.

filter : There are four options for the filter: GenForceLDC\_RCC; – No filter specified means to set all generators. GenForceLDC\_RCC("filtername"); – "filtername" means to set generators that meet the filter. GenForceLDC\_RCC(AREAZONE); – AREAZONE means to set generators that meet the area/zone filters. GenForceLDC\_RCC(SELECTED); – SELECTED means to set generators that are selected.

#### **DirectionsAutoInsert(Source, Sink, DeleteExisting, UseAreaZoneFilters, Start, Increment);**

Use this action to auto-insert directions to the case

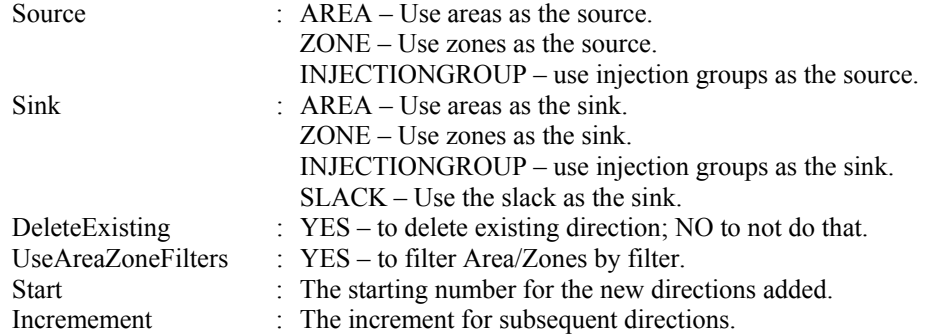

## *Edit Mode Actions*

## Case Submode Actions

The following script commands are available during the case submode of Edit mode

Equivalence; DeleteExternalSystem; SaveExternalSystem ("filename", Savefiletype, withties); Scale (scaletype, basedon, [parameters], ScaleMarker);<br>
LOAD MW [P, O] BUS LOAD MW [P, Q] BUS GEN FACTOR [P] means constant pf AREA<br>INJECTIONGROUP 200E INJECTIONGROUP **OWNER** OWNER BUSSHUNT  $[P, +Q, -Q]$ Move ([elementA],  $[destination parameter]$ ; [GEN numA idA] [numB idB] [LOAD numA idA] [numB idB] // NOT AVAILABLE YET [BRANCH numA1 numA2 cktA] [numB1 numB2 cktB] Combine ([elementA], [elementB]); [GEN numA idA] [GEN numB idB] [LOAD numA idA] [LOAD numB idB] // NOT AVAILABLE YET [BRANCH numA1 numA2 cktA] [BRANCH numB1 numB2 cktB] // NOT AVAILABLE YET SplitBus ([element], NewBusNumber, InsertBusTieLine, LineOpen); [BUS num] num YES YES NO NO MergeBuses ([element], Filter); [BUS num] unspecified "filtername" SELECTED PREFILTER TapTransmissionLine ([element], PosAlongLine, NewBusNumber, ShuntModel, TreatAsMSLine); [BRANCH numA1 numA2 cktA] value in % num LINESHUNTS YES CAPACITANCE NO InterfacesAutoInsert (Type, DeleteExisting, UseFilters, Prefix, Limits);<br>AREA YES YES "pre" ZEROS YES "present ZONE NO NO AUTO [value1, ..., value8]

#### **Equivalence;**

This action will equivalence a power system. All options regarding equivalencing are handled by the Equiv\_Options objecttype. Use the SetData() action, or a DATA section to set these options prior to using the Equivalence() action. Also, remember that the property Equiv must be set true for each bus that you want to equivalence.

#### **DeleteExternalSystem;**

This action will delete part of the power system. It will delete those buses whose property Equiv must is set true.

#### **SaveExternalSystem("Filename", SaveFileType, WithTies);**

This action will save part of the power system to a "filename". It will save only those buses whose property Equiv must is set true.

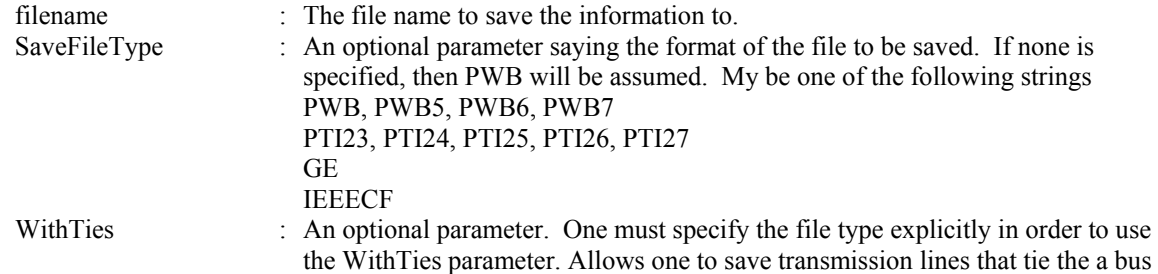

marked with Equiv as false and one marked true. This must be a string which starts with the letter Y, otherwise NO will be assumed.

#### **Scale(scaletype, basedon, [parameters], scalemarker);**

Use this action to scale the load and generation in the system.

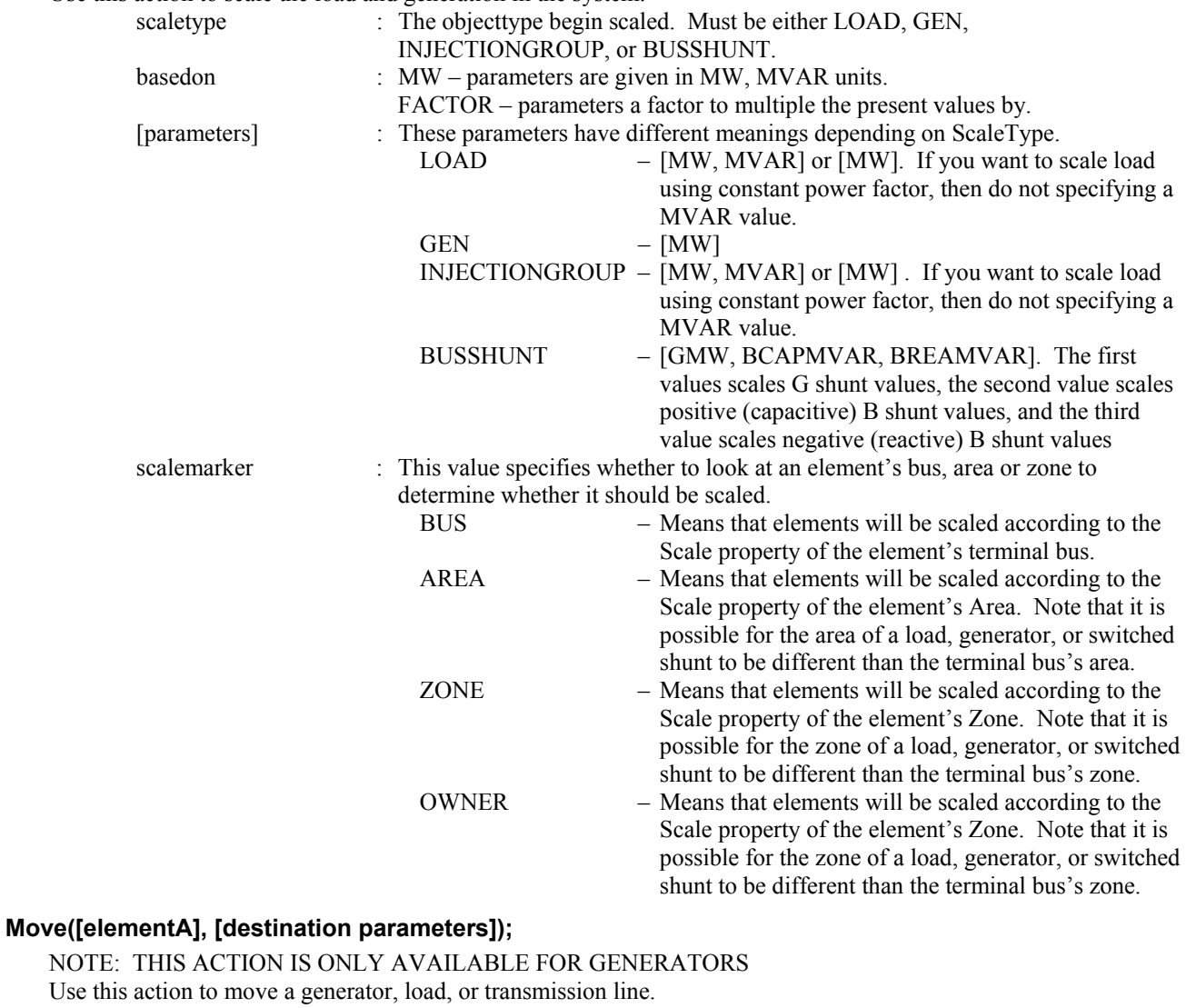

[elementA] : The object that should be moved. Must be one of the following formats:

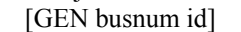

[LOAD busnum id]

[BRANCH busnum1 busnum2 ckt]

[destination parameters] : These parameters have different meanings depending on object type of the

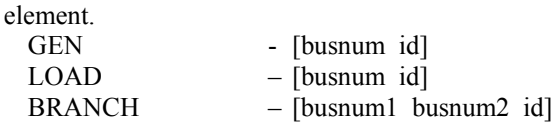

### **Combine([elementA], [elementB]);**

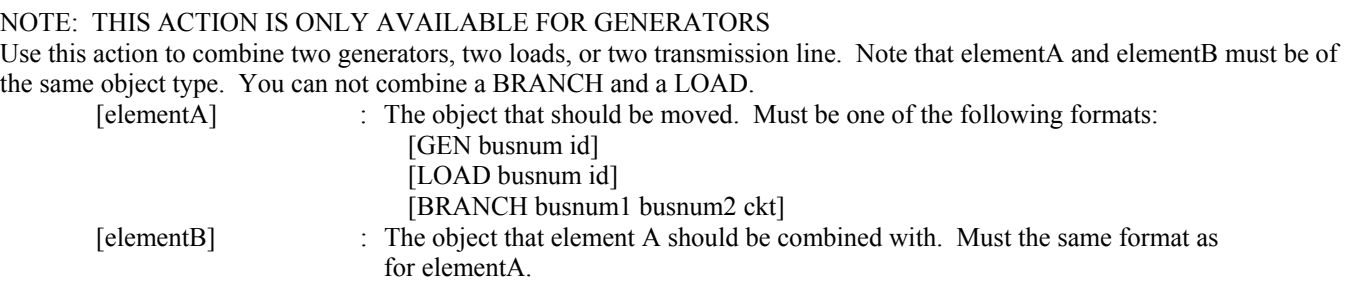

## **SplitBus([element], NewBusNumber, InsertBusTieLine, LineOpen);**

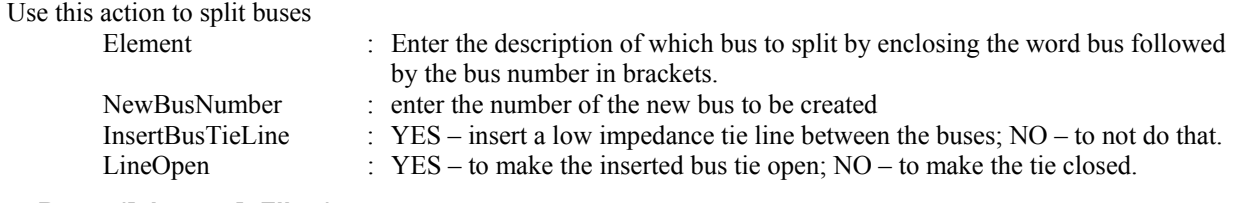

#### **MergeBuses([element], Filter);**   $\overline{U}$   $\overline{U}$   $\overline{U}$  this action to merger business

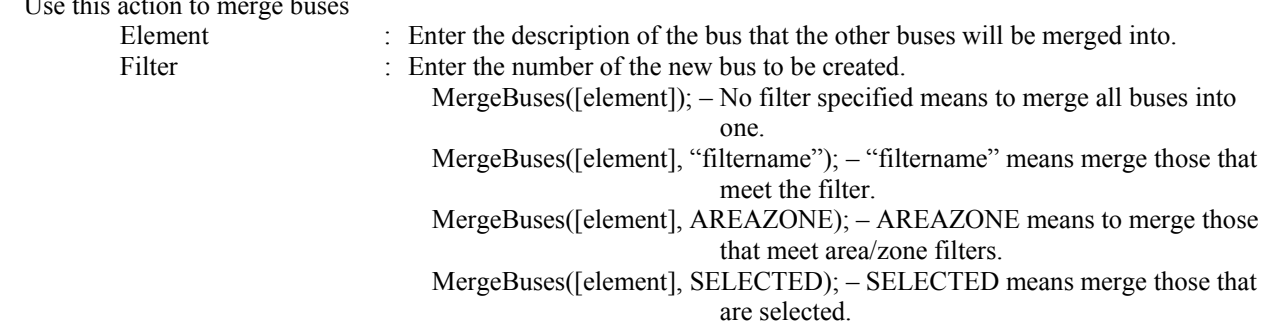

## **TapTransmissionLine([element], PosAlongLine, NewBusNumber, ShuntModel, TreatAsMSLine);**

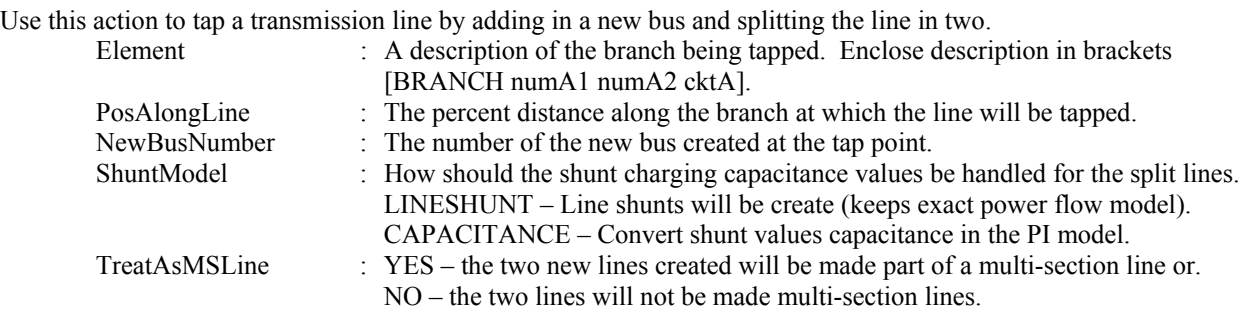

#### **InterfacesAutoInsert(Type, DeleteExisting, UseFilters, "Prefix", Limits);**

Use this action to auto-insert interfaces

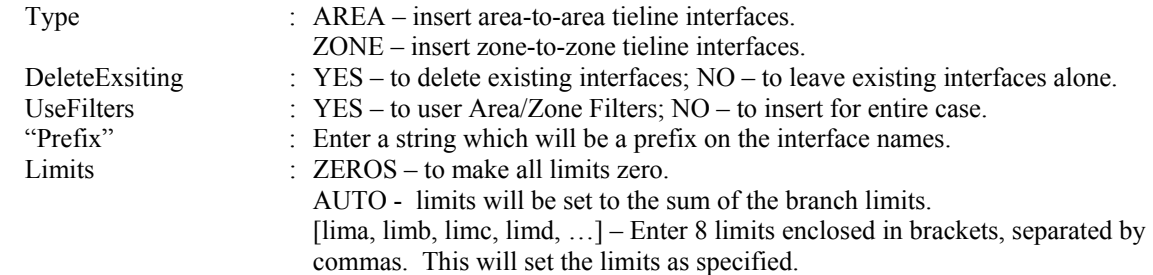

## *Run Mode Actions*

The following script commands are available during any of the submodes of Run Mode.

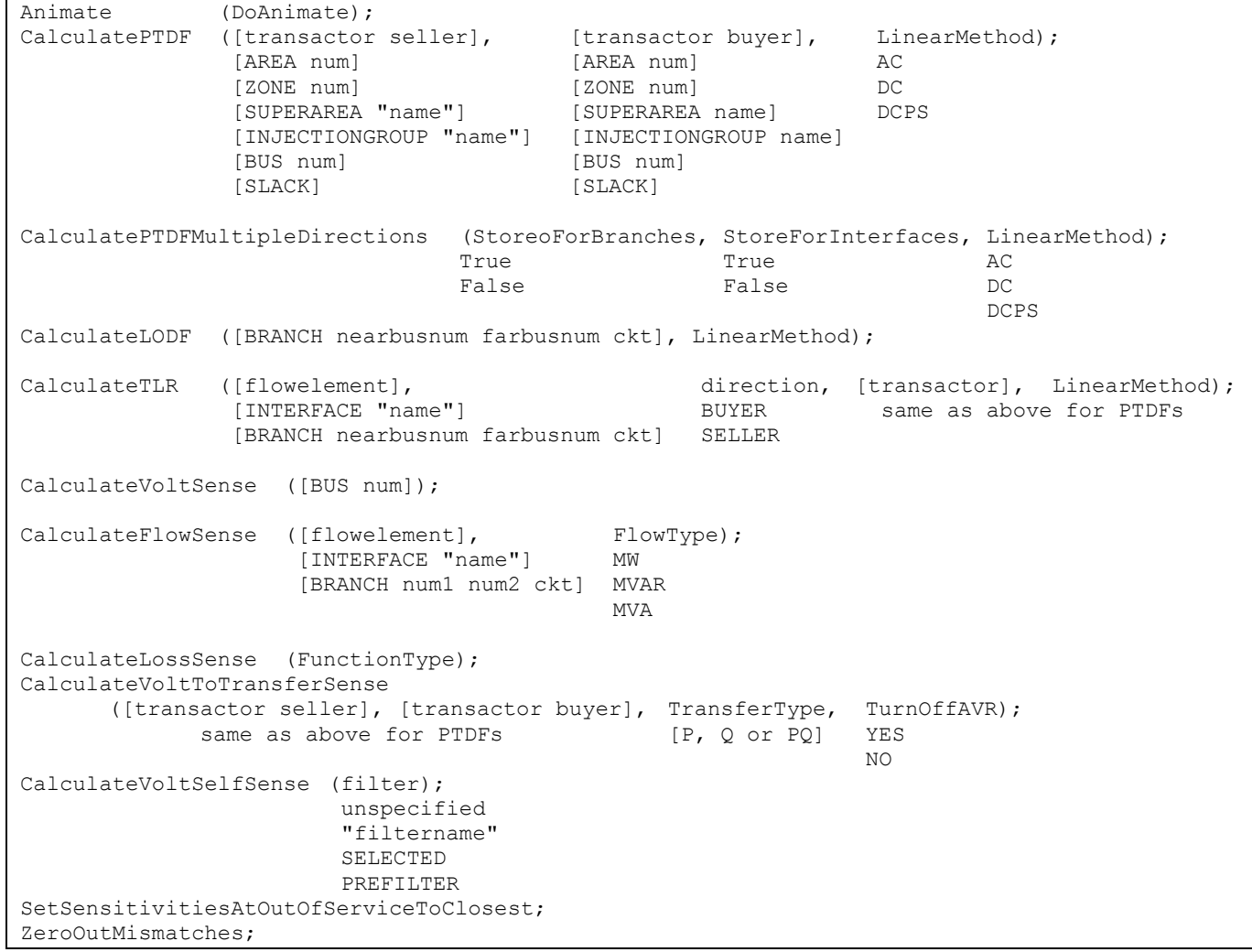

#### **Animate(DoAnimate);**

Use this action to animate all the open oneline diagrams.<br>DoAnimate : Set to YES or NO. Y

 $\overline{\phantom{a}}$ : Set to YES or NO. YES means to start the animation of the open oneline diagrams, while NO means that the animation will be paused.

#### **CalculatePTDF([transactor seller], [transactor buyer], LinearMethod);**

Use this action to calculate the PTDF values between a seller and a buyer. You may optionally specify the linear calculation method. Note that the buyer and seller must not be same thing. If no Linear Method is specified, Lossless DC will be used.<br>
It is specified, Lossless DC will be used.  $\cdot$  The seller (or source) of power. There are six possible settings:

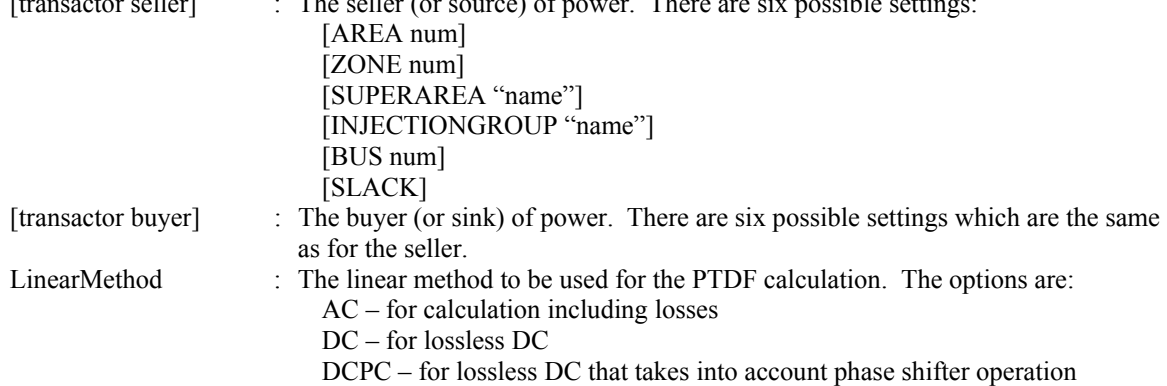

#### **CalculatePTDFMultipleDirections(StoreForBranches, StoreForInterfaces, LinearMethod);**

Use this action to calculate the PTDF values between all the directions specified in the case. You may optionally specify the linear calculation method. If no Linear Method is specified, Lossless DC will be used.

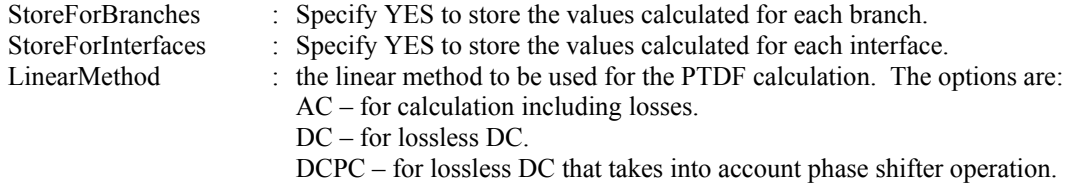

#### **CalculateLODF([BRANCH nearbusnum farbusnum ckt], LinearMethod);**

Use this action to calculate the Line Outage Distribution Factors (or the Line Closure Distribution Factors) for a particular branch. If the branch is presently closed, then the LODF values will be calculated, otherwise the LCDF values will be calculated. You may optionally specify the linear calculation method as well. If no Linear Method is specified, Lossless DC will be used.

[BRANCH nearbusnum farbusnum ckt]: the branch whose status is being changed.

LinearMethod : The linear method to be used for the LODF calculation. The options are:

DC – for lossless DC.

DCPC – for lossless DC that takes into account phase shifter operation. Note: AC is NOT an option for the LODF calculation.

#### **CalculateTLR([flow element], direction, [transactor], LinearMethod);**

Use this action to calculate the TLR values a particular flow element (transmission line or interface). You also specify one end of the potential transfer direction. You may optionally specify the linear calculation method. If no Linear Method is specified, Lossless DC will be used.

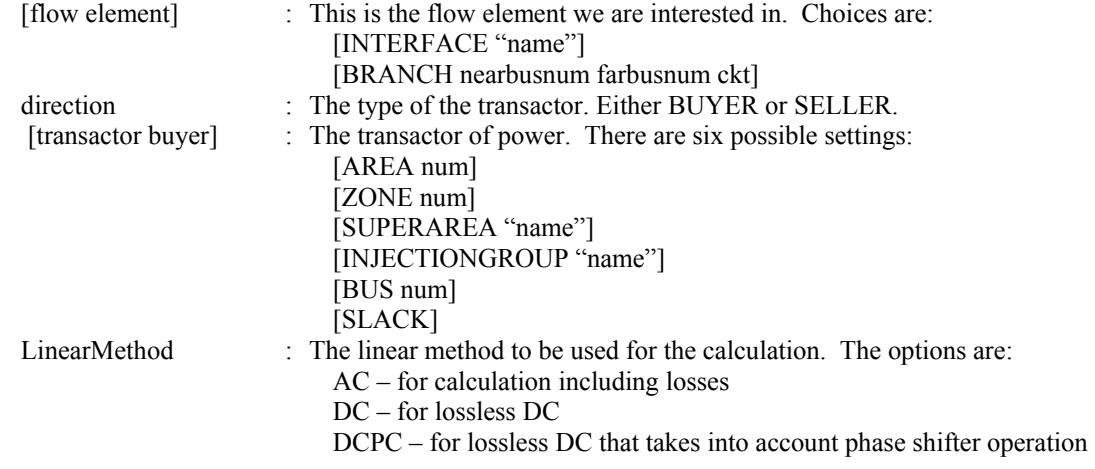

#### **CalculateVoltSense([BUS num]);**

This calculates the sensitivity of a particular buses voltage to real and reactive power injections at all buses in the system. (Note: this assumes that the power is injected at a given bus and taken out at the slack bus).

[BUS num] : the bus to calculate sensitivities for.

#### **CalculateFlowSense([flow element], FlowType);**

This calculates the sensitivity of the MW, MVAR, or MVA flow of a line or interface to an real and reactive power injections at all buses in the system. (Note: this assumes that the power is injected at a given bus and taken out at the slack bus).  $\cdot$  This is the flow element we are interested in. Choices are:

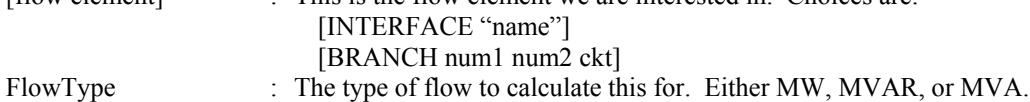

#### **CalculateLossSense(FunctionType);**

This calculates the loss sensitivity at each bus for an injection of power at the bus. The parameter FunctionType determines which losses are referenced.

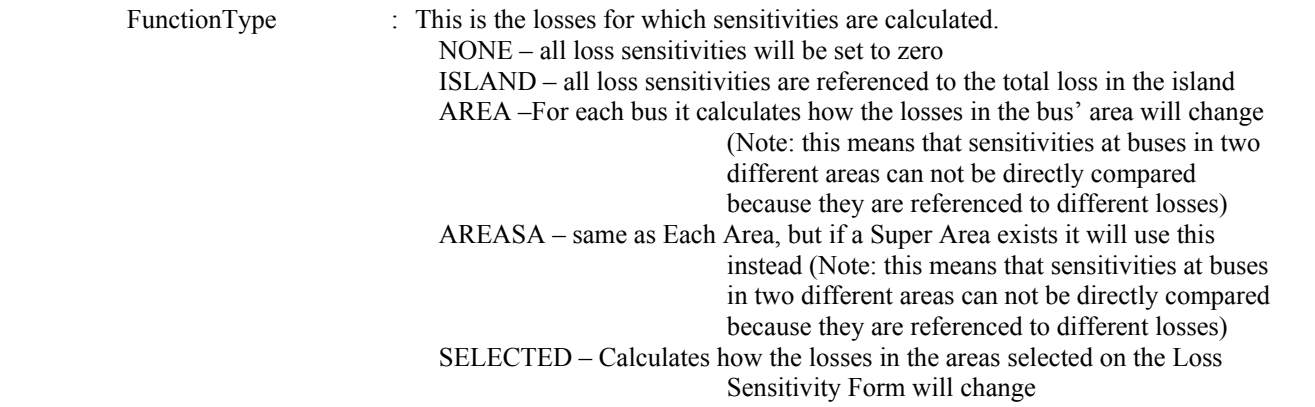

#### **CalculateVoltToTransferSense([transactor seller], [transactor buyer], TransferType, TurnOffAVR);**

This calculates the sensitivity of bus voltage to a real or reactive power transfer between a seller and a buyer. The sensitivity is calculated for all buses in the system.

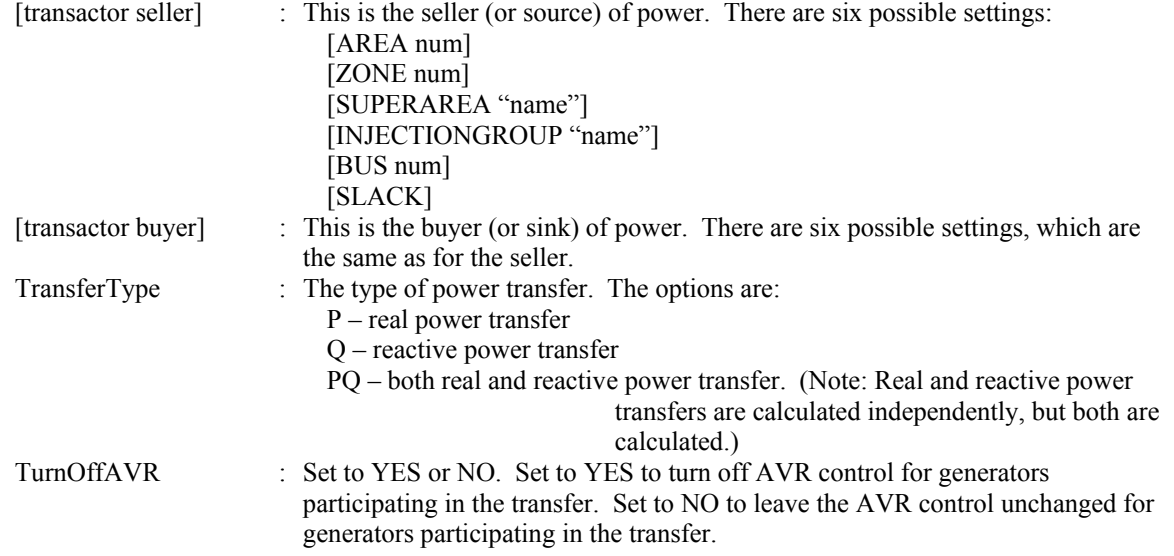

#### **CalculateVoltSelfSense(filter);**

This calculates the sensitivity of a particular bus' voltage to real and reactive power injections at the same bus. (Note: This assumes that the power is injected at a given bus and taken out at the slack bus.)

filter : There are four options for the filter: CalculateVoltSelfSense; – No filter specified means that sensitivities will be calculated for all buses in the system. CalculateVoltSelfSense("filtername"); – "filtername" means to set generators that meet the filter. CalculateVoltSelfSense(AREAZONE); – AREAZONE means to set generators that meet the area/zone filters. CalculateVoltSelfSense(SELECTED); – SELECTED means to set generators that are selected.

#### **SetSensitivitiesAtOutOfServiceToClosest;**

This will take the P Sensitivity and Q Sensitivity values calculated using CalculateTLR, CalculateFlowSense, or CalculateVoltSense actions and then populate the respective values at out-of-service buses so that they are equal to the value at the closest in service bus. The "distance" to the in-service buses will be measured by the number of nodes. If an out-ofservice bus is equally close to a set of buses, then the average of that set of buses will be used.

## **ZeroOutMismatches;**

With this script command, the bus shunts are changed at each bus that has a mismatch greater than the MVA convergence tolerance so that the mismatch at that bus is forced to zero.

#### PowerFlow Submode Actions

```
DoCTGAction ([contingency action]); 
SolvePowerFlow (SolMethod, "filename1", "filename2", CreateIfNotFound1, CreateIfNotFound2);<br>RECTNEWTON "file.aux" "file.aux" YES YES
              RECTNEWTON "file.aux" "file.aux" YES YES<br>POLARNEWTON STOP STOP NO NO
              POLARNEWTON STOP
               GAUSSSEIDEL 
               FASTDECOUPLED 
               DC 
               ROBUST 
ResetToFlatStart (FlatVoltagesAngles, ShuntsToMax, LTCsToMiddle, PSAnglesToMiddle); 
 TRUE YES YES YES 
 FALSE NO NO NO 
SolvePrimalLP
       ("filename1", "filename2", CreateIfNotFound1, CreateIfNotFound2); 
       "file.aux" "file.aux" YES YES 
STOP STOP NO NO
InitializePrimalLP 
      ("filename1", "filename2", CreateIfNotFound1, CreateIfNotFound2);<br>"file.aux" "file.aux" YES YES
       "file.aux" "file.aux" YES YES 
STOP STOP NO NO
SolveSinglePrimalLPOuterLoop 
       ("filename1", "filename2", CreateIfNotFound1, CreateIfNotFound2); 
       "file.aux" "file.aux" YES YES 
STOP STOP NO NO
SolveFullSCOPF 
      (BCMethod, "filename1", "filename2", CreateIfNotFound1, CreateIfNotFound2);<br>POWERFLOW "file.aux" "file.aux" YES YES
      POWERFLOW "file.aux" "file.aux" YES YES<br>OPF STOP STOP NO NO
OPF STOP STOP NO NO
OPFWriteResultsAndOptions ("filename"); 
DiffFlowSetAsBase; 
DiffFlowClearBase; 
DiffFlowMode (diffmode);
               PRESENT 
               BASE 
               DIFFERENCE
```
#### **DoCTGAction([contingency action]);**

Call this action to use the formats seen in the CTGElement subdata record for Contingency Data. Note that all actions are supported, except COMPENSATION sections are not allowed.

#### **SolvePowerFlow (SolMethod, "filename1", "filename2", CreateIfNotFound1, CreateIfNotFound2);**

Call this action to perform a single power flow solution. The parameters are all optional and specify a conditional response depending on whether the solution is successfully found. If parameters are not passed then default values will be used.

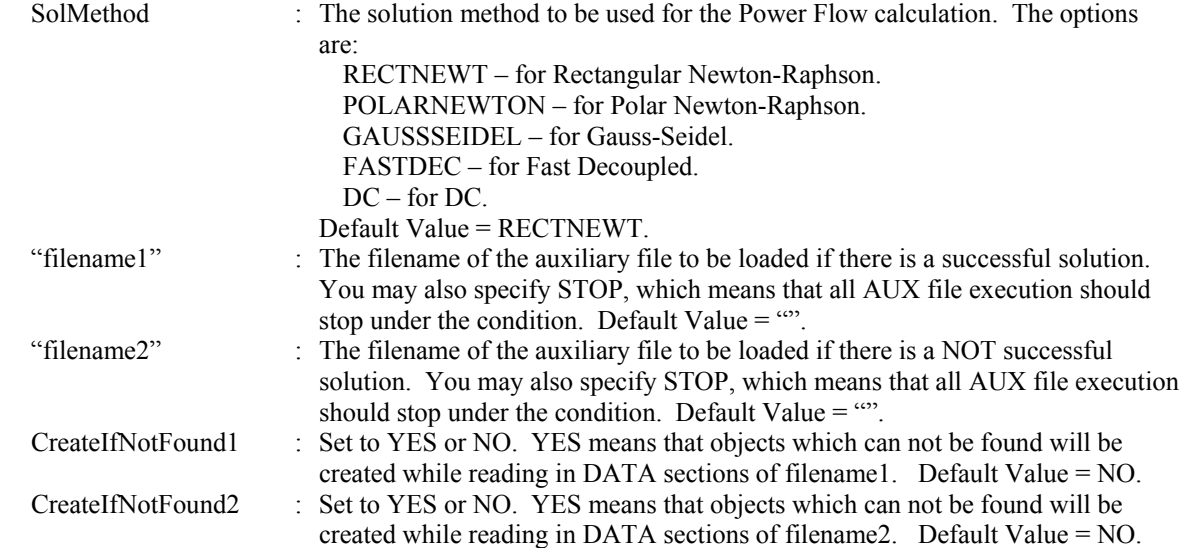

#### **ResetToFlatStart (FlatVoltagesAngles, ShuntsToMax, LTCsToMiddle, PSAnglesToMiddle);**

Use this action to initialize the Power Flow Solution to a "flat start." The parameters are all optional and specify a conditional response depending on whether the solution is successfully found. If parameters are not passed then default values will be used.

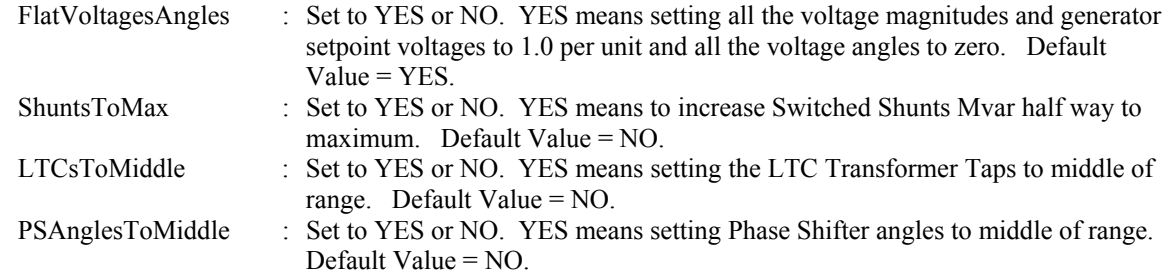

#### **SolvePrimalLP("filename1", "filename2", CreateIfNotFound1, CreateIfNotFound2);**

Call this action to perform a primal LP OPF solution. The parameters are all optional and specify a conditional response depending on whether the solution is successfully found. If parameters are not passed then default values will be used.<br>"She filename of the auxiliary file to be loaded if there is a successful solution"  $\cdot$  The filename of the auxiliary file to be loaded if there is a successful solution.

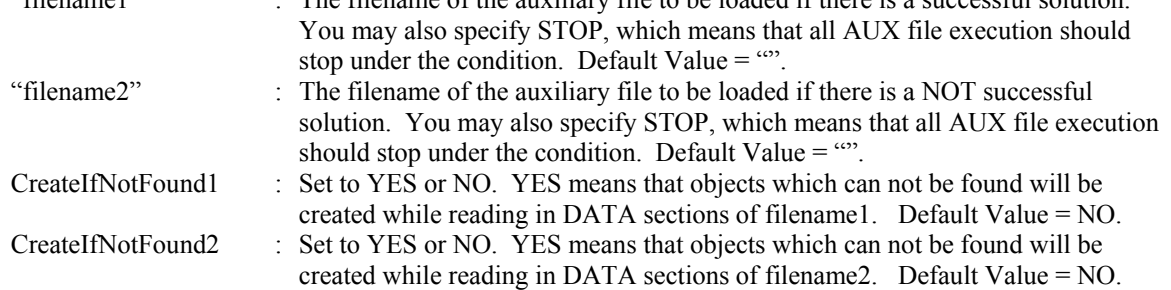

#### **InitializeLP("filename1", "filename2", CreateIfNotFound1, CreateIfNotFound2);**

This commands clears all the structures and results of previous primal LP OPF solutions. The parameters are all optional and specify a conditional response depending on whether the solution is successfully found. If parameters are not passed then default values will be used.

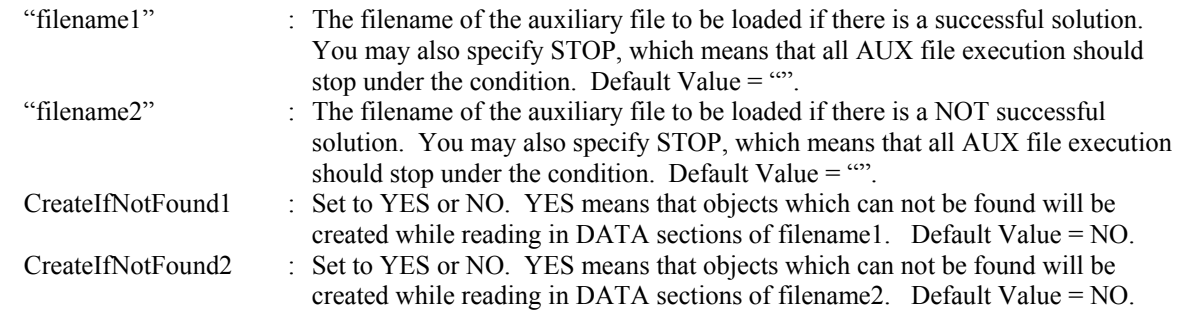

#### **SolveSinglePrimalLPOuterLoop("filename1", "filename2", CreateIfNotFound1, CreateIfNotFound2);**

This action is basically identical to the SolvePrimalLP action, except that this will only perform a single optimization. The SolvePrimalLP will iterate between solving the power flow and an optimization until this iteration converges. This action will only solve the optimization routine once, then resolve the power flow once and then stop.

#### **SolveFullSCOPF (BCMethod, "filename1", "filename2", CreateIfNotFound1, CreateIfNotFound2);**

Call this action to perform a full Security Constrained OPF solution. The parameters are all optional and specify a conditional response depending on whether the solution is successfully found. If parameters are not passed then default values will be used.

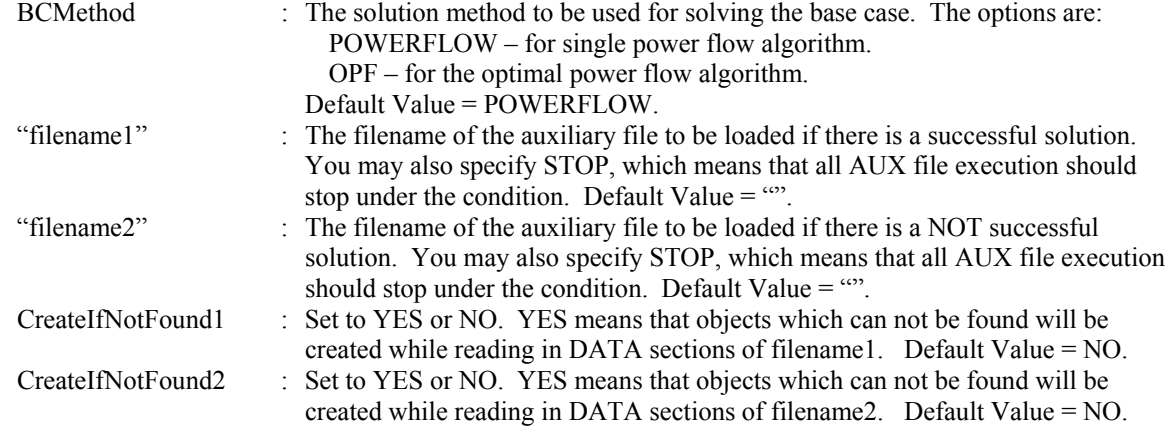

#### **OPFWriteResultsAndOptions("filename");**

Writes out all information related to OPF analysis as an auxiliary file. This includes Limit Monitoring Settings, options for Areas, Buses, Branches, Interfaces, Generators, SuperAreas, OPF Solution Options.

#### **DiffFlowSetAsBase;**

Call this action to set the present case as the base case for the difference flows abilities of Simulator.

#### **DiffFlowClearBase;**

Call this action to clear the base case for the difference flows abilities of Simulator.

#### **DiffFlowMode(diffmode);**

Call this action to change the mode for the difference flows abilities of Simulator.<br>  $\frac{1}{2}$ : String that starts with 'P' changes it to PRESE

: String that starts with 'P' changes it to PRESENT. String that starts with 'B' changes it to BASE. String that starts with 'D' changes it to DIFFERENCE.

## Contingency Submode Actions

```
CTGSolveAll; 
CTGSolve ("ContingencyName");
CTGSetAsReference; 
CTGRestoreReference; 
CTGProduceReport ("filename"); 
CTGWriteResultsAndOptions
CTGAutoInsert;<br>CTGCalculateOTDF
                           ([transactor seller], [transactor buyer], LinearMethod);
```
#### **CTGSolveAll;**

Call this action to solve all the contingencies which are not marked skip.

#### **CTGSolve("ContingencyName");**

Call this action solve a particular contingency. The contingency is denoted by the "Contingency Name".

#### **CTGSetAsReference;**

Call this action to set the present system state as the reference for contingency analysis.

#### **CTGRestoreReference;**

Call this action to reset the system state to the reference state for contingency analysis.

#### **CTGProduceReport("filename");**

Produces a text-based contingency analysis report using the settings defined in CTG\_Options.

#### **CTGWriteResultsAndOptions("filename");**

Writes out all information related to contingency analysis as an auxiliary file. This includes Contingency Definitions, Limit Monitoring Settings, Contingency Results, Solution Options, CTG Options as well as any Model Criteria that are used by the Contingency Definitions.

#### **CTGAutoInsert;**

This action will auto insert contingencies for you case. Prior to calling this action, all options for this action must be specified in the Ctg. AutoInsert. Options object using SetData() or DATA sections.

#### **CTGCalculateOTDF([transactor seller], [transactor buyer], LinearMethod);**

This action first performs the same action as done by the CalculatePTDF([transactor seller], [transactor buyer], LinearMethod) call. It then goes through all the violations found by the contingency analysis tool and determines the OTDF values for the various contingency/violation pairs.

## ATC Submode Actions

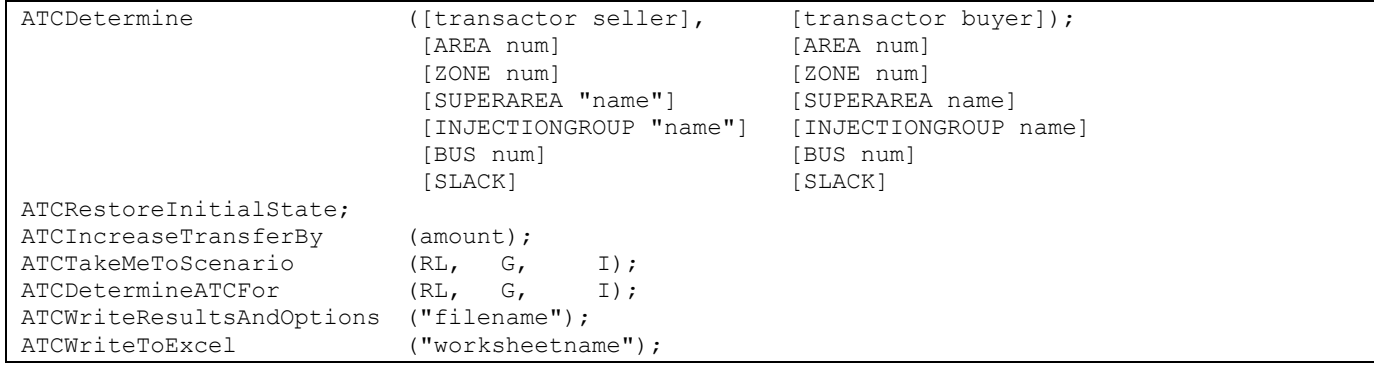

#### **ATCDetermine([transactor seller], [transactor buyer]);**

Use this action to calculate the Available Transfer Capability (ATC) between a seller and a buyer. Note that the buyer and seller must not be same thing. Other options regarding ATC calculations should be set using a DATA section via the ATC\_Options object type.

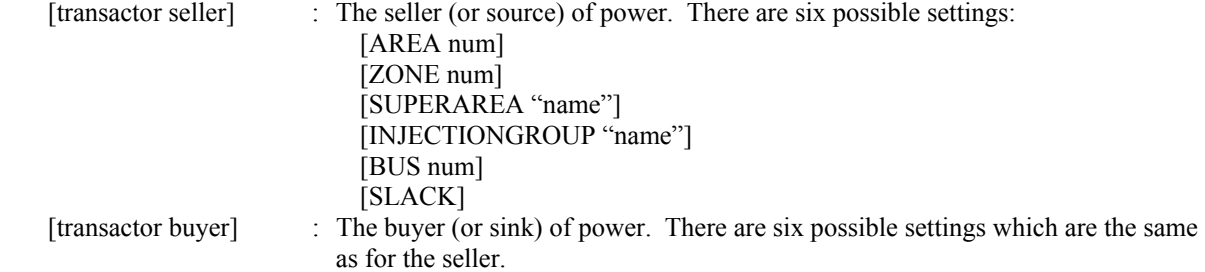

#### **ATCRestoreInitialState;**

Call this action to restore the initial state for the ATC tool.

#### **ATCIncreaseTransferBy(amount);**

Call this action to increase the transfer between the buyer and seller .

#### **ATCTakeMeToScenario(RL, G, I);**

Call this action to set the present case according to Scenario RL, G, I.

#### **ATCDetermineATCFor(RL, G, I);**

Call this action to determine the ATC for Scenario RL, G, I.

#### **ATCWriteResultsAndOptions("filename");**

Writes out all information related to ATC analysis as an auxiliary file. This includes Contingency Definitions, Limit Monitoring Settings, Solution Options, ATC Options, ATC results, as well as any Model Criteria that are used by the Contingency Definitions.

#### **ATCWriteToExcel("worksheetname");**

Sends ATC analysis results to an Excel spreadsheet. This script command is available only for Multiple Scenarios ATC analysis.

"worksheetname" : The name of the Excel sheet where the results will be sent to.

## Fault Submode Actions

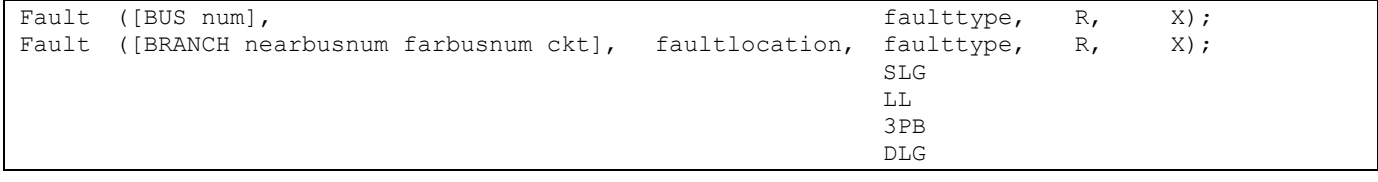

#### **Fault([Bus num, faulttype, R, X]);**

#### **Fault([BRANCH nearbusnum farbusnum ckt], faultlocation, faulttype, R, X]);**

Call this function to calculate the fault currents for a fault. If the fault element is a bus then do not specify the fault location parameter. If the fault element is a branch, then the fault location is required.

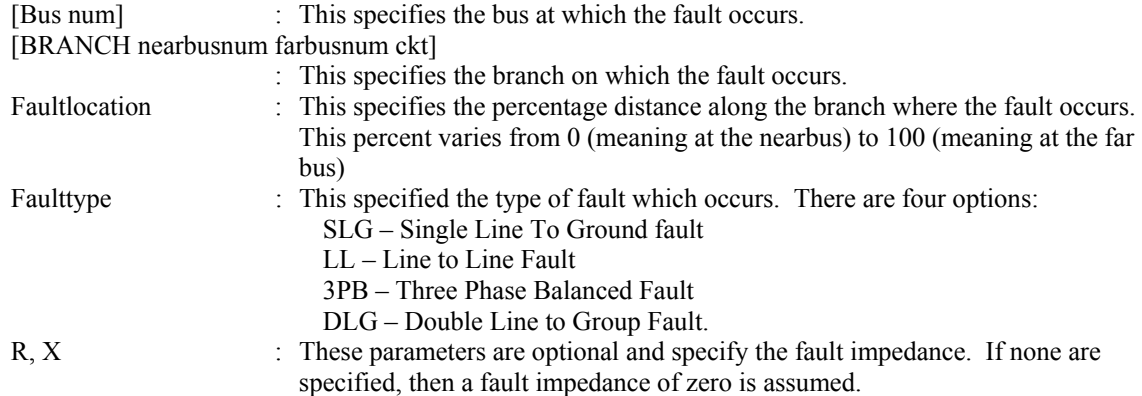

## PV Submode Actions

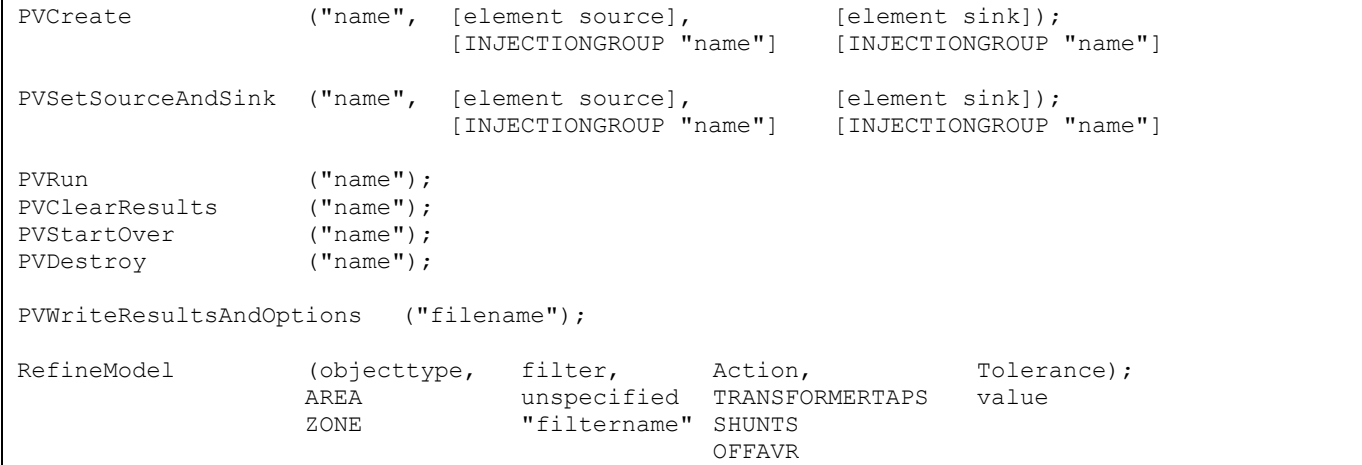

#### **PVCreate("name", [elementSource], [elementSink]);**

Call the function to create a PV study with "name" as identifier. You may optionally specify the source and sink elements for the study transaction.

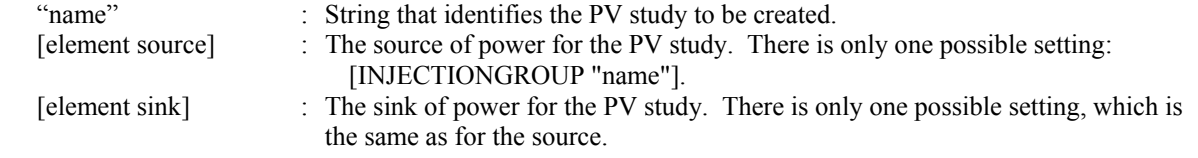

#### **PVSetSourceAndSink("name", [elementSource], [elementSink]);**

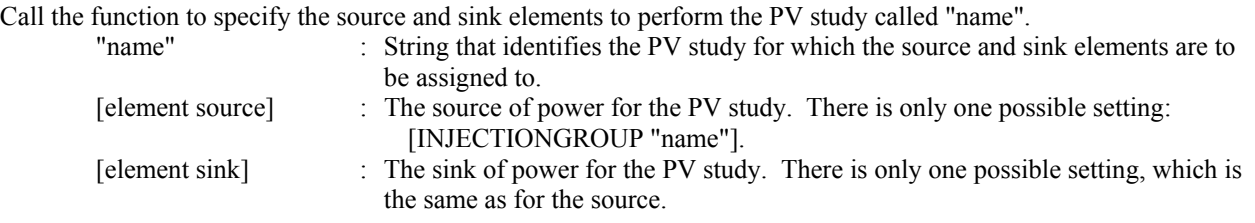

#### **PVRun("name");**

Call the function to start the PV study called "name". "name" : String that identifies the PV study.

## **PVClearResults("name");**

Call the function to clear all the results of the PV study called "name".<br>"name": String that identifies the PV study. : String that identifies the PV study.

#### **PVStartOver("name");**

Call the function to start over the PV study called "name". This includes clear the activity log, clear results, restore the initial state, set the current state as initial state, and initialize the step size.

"name" : String that identifies the PV study.

#### **PVDestroy("name");**

Call the function to destroy the PV study called "name". "name" : String that identifies the PV study.

#### **PVWriteResultsAndOptions("filename");**

Call this action to save all the PV results and options in the auxiliary file "filename".

## **RefineModel(objecttype, filter, Action, Tolerance);**

Call this function to refine the system model to fix modeling idiosyncrasies that cause premature loss of convergence during PV and QV studies.

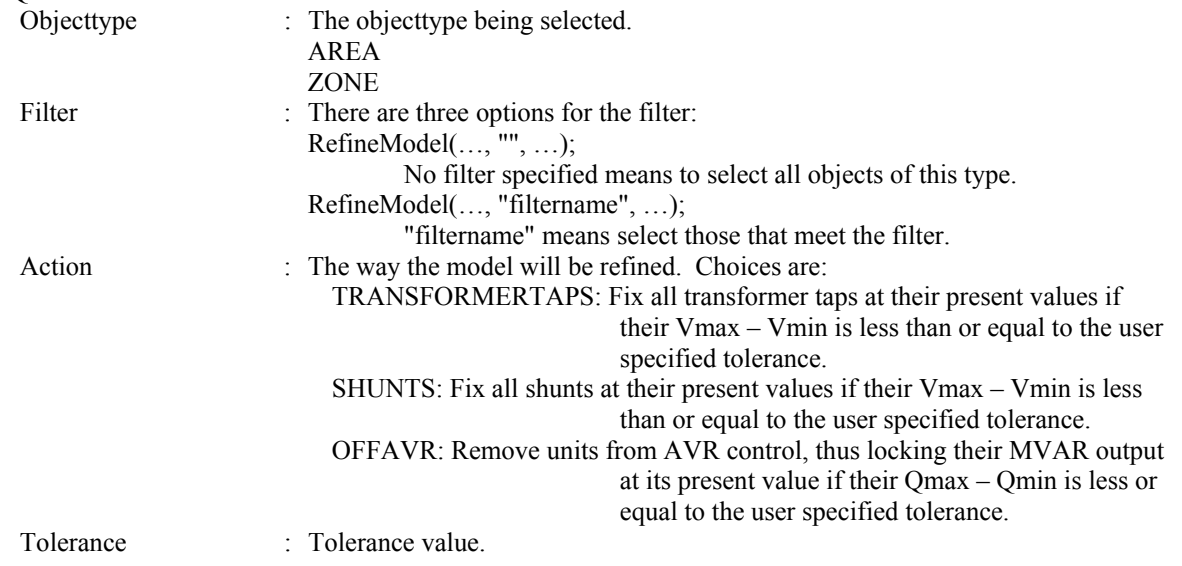

## QV Submode Actions

```
QVRun ("filename", InErrorMakeBaseSolvable); 
                  YES 
 NO 
      NOTE: The QV study is always performed on selected buses. 
QVWriteResultsAndOptions ("filename"); 
RefineModel (objecttype, filter, Action, Tolerance);
            AREA unspecified TRANSFORMERTAPS value 
            ZONE "filtername" SHUNTS 
                                    OFFAVR
```
#### **QVRun("filename", InErrorMakeBaseSolvable);**

Call the function to start a QV study for the list of buses whose SELECTED? field is set to YES. "filename" : This specifies the file to which to save a comma-delimited version of the results. InErrorMakeBaseSolvable : This specifies whether to perform a solvability analysis of the base case if the pre-contingency base case can not be solved. If not specified, then YES is assumed.

#### **QVWriteResultsAndOptions("filename");**

Call this action to save all the QV results and options in the auxiliary file "filename".

#### **RefineModel(objecttype, filter, Action, Tolerance);**

Call this function to refine the system model to fix modeling idiosyncrasies that cause premature loss of convergence during PV and QV studies.

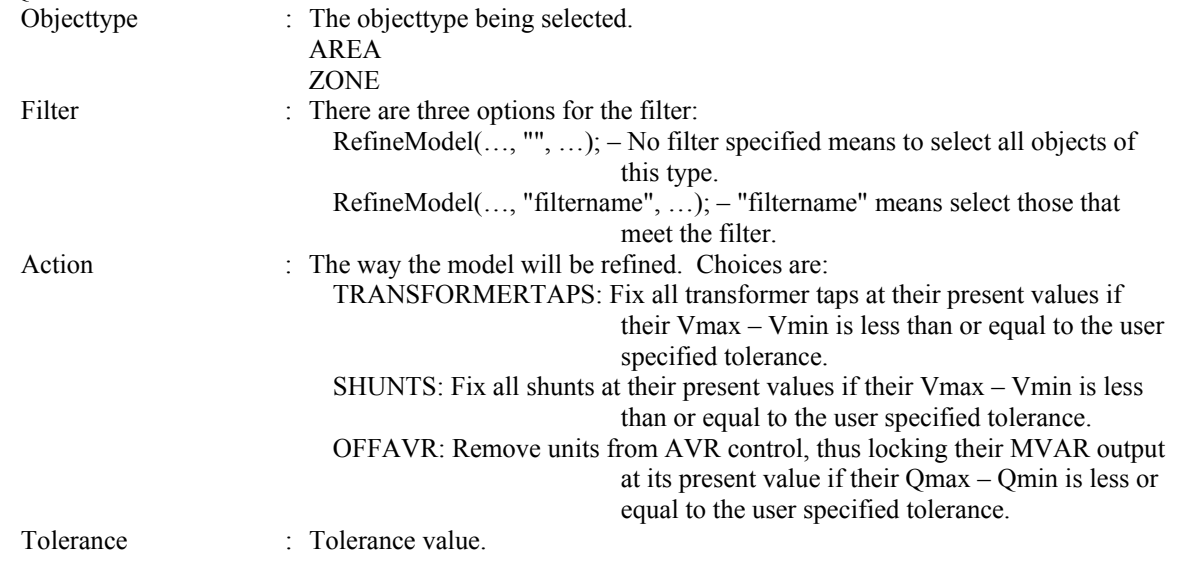

## **DATA Section**

```
DATA DataName(object_type, [list_of_fields], file_type_specifier) 
{ 
data list 1
    . 
 . 
 . 
data list n
}
```
Immediately following the DATA keyword, you may optionally include a DataName. By including the DataName, you can make use of the script command LoadData("filename", DataName) to call this particular data section from another auxiliary file. Following the optional DataName is the argument list.

## *DATA Argument List*

The *DATA argument list* identifies what the information section contains. A left and right parenthesis "( )" mark the beginning and end of the argument list.

The file type specifier parameter distinguishes the information section as containing *custom* auxiliary data (as opposed to Simulator's native auxiliary formats), and indicates the format of the data. Currently, the parser recognizes two values for file type specifier:

(blank)or AUXDEF or DEF Data fields are space delimited AUXCSV or CSV or CSVAUX Data fields are comma delimited

The object type parameter identifies the type of object or data element the information section describes or models. For example, if object type equals BUS, then the data describes BUS objects. Simulator currently recognizes the following object types:

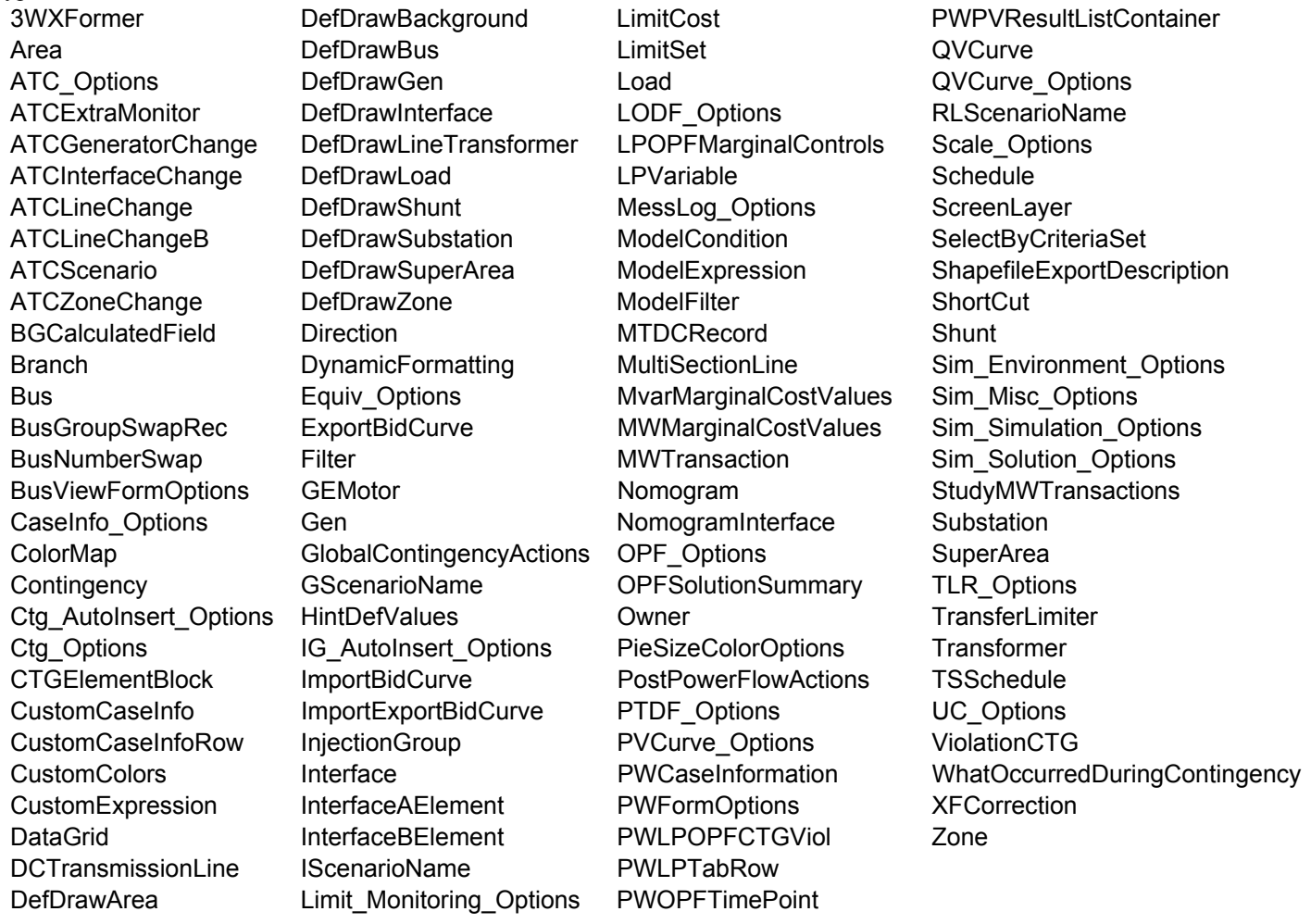

The list of object types Simulator's auxiliary file parser can recognize will grow as new applications for the technology are found. Within Simulator, you will always be able to obtain a list of the available object types by going to the main menu and choosing Help, Export Object Fields, and then exporting the fields to Excel.

The list of fields parameter lists the types of values the ensuing records in the data section contain. The order in which the fields are listed in list\_of\_fields dictates the order in which the fields will be read from the file. Simulator currently recognizes over 2,000 different field types, each identified by a specific *field name*. Because the available fields for an object may grow as new applications are developed, you will always be able to obtain a list of the available object\_types by going to the main menu and choosing Help, Export Object Fields. Certainly, only a subset of these fields would be found in a typical custom auxiliary file. In crafting applications to export custom auxiliary files, developers need concern themselves only the fields they need to communicate between their applications and Simulator. A few points of interest regarding the list of fields are:

- The list of fields may take up several lines of the text file.
- The list of fields should be encompased by braces [ ].
- When encountering the PowerWorld comment string '//' in one of these lines of the text file, all text to the right is ignored.
- Blank lines, or lines whose first characters are '//' will be ignored as comments.
- Field names must be separated by commas.

```
Example:
```

```
DATA (BUS, [BusNomKV, Bus, // comment here 
    ABCPhaseAngle:1, ABCPhaseAngle:2, ABCPhaseV, ABCPhaseV:1, 
    // comments allowed here to 
    // note that blank rows are ignored 
    AreaNum, BusAngle, BusB, BusCat, BusEquiv, BusG, 
    BusGenericSensV, BusKVVolt, BusLambda, BusLoadMVA, // more comment 
    BusLoadMW, BusLongName])
```
One general note regarding the field names however. Some field names may be augmented with a field location. One example of this is the field LineMW. For a branch, there are two MW flows associated with the line: one MW flow at the from bus, and one MW flow at the to bus. So that the number of fields does not become huge, the same field name is used for both of these values. For the from bus flow, we write LineMW:0, and for the to bus flow, we write LineMW:1. Note that fieldnames such as LineMW:0 may simply leave off the :0.

## *Key Fields*

Simulator uses certain fields to identify the specific object being described. These fields are called *key fields*. For example, the key field for BUS objects is BusNum, because a bus can be identified uniquely by its number. The key fields for GEN objects are BusNum and GenID. To properly identify each object, the object's key fields must be present. They can appear in any order in the list of fields (i.e. they need not be the first fields listed in list of fields). As long as the key fields are present, Simulator can identify the specific object. By going to the main menu and choosing Help, Export Object Fields you will obtain a list of fields available for each object type. In this output, the key fields will appear with asterisks \*.

## *Data List*

After the data argument list is completed, the Data list is given. The data section lists the values of the fields for each object in the order specified in list\_of\_fields. The data section begins with a left curly brace and ends with the a right curly brace. A few points of interest regarding the value\_list:

- The value list may take up several lines of the text file.
- Each new data object must start on its own line of text.
- When encountering the PowerWorld comment string '//' in one of these lines of the text file, all text to the right of this is ignored.
- Blank lines, or lines whose first characters are '//' will be ignored as comments.
- Remember that the right curly brace must appear on its own line at the end of the data list.
- If the file type specifier is CSV, the values should be separated by commas. Otherwise, separate the field names using spaces.
- Strings can be enclosed in double quotes, but this is not required. You should however always inclose strings that contain spaces (or commas) in quotes. Otherwise, strings containing commas would cause errors for comma-delimited files, and spaces would cause errors for space-delimited formatted files.

## *SubData Sections*

The format described thus far works well for most kinds of data in Simulator. It does not work as well however for data that stores a list of objects. For example, a contingency stores some information about itself (such as its name), and then a list of contingency elements, and possible a list of limit violations as well. For data such as this, Simulator allows <SubData>, </SubData> tags that store lists of information about a particular object. This formatting looks like the following

```
DATA (object type, [list of fields], file type specifier)
{ 
value list 1
    <SUBDATA subobject_type1> 
      precise format describing an object_type1 
      precise format describing an object_type1 
 . 
 . 
 . 
    </SUBDATA> 
     <SUBDATA subobject_type2> 
      precise format describing an object_type2 
      precise format describing an object_type2 
 . 
 . 
 . 
    </SUBDATA> 
value list 2
 . 
 . 
 . 
value list n
}
```
Note that the information contained inside the <SubData>, </SubData> tags may not be flexibly defined. It must be written in a precisely defined order that will be documented for each SubData type. The description of each of these SubData formats follows.

#### **ATC** Options

#### **RLScenarioName**

#### **GScenarioName**

#### **IScenarioName**

These three sections contain the pretty names of the RL Scenarios, G Scenarios, and I Scenarios. Each line consists of two values: Scenario Number and a name string enclosed in quotes.

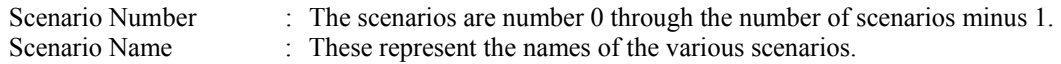

```
<SUBDATA RLScenarioName> 
//Index Name 
   0 "Scenario Name 0"<br>1 "Scenario Name 1"
            1 "Scenario Name 1" 
</SUBDATA>
```
#### **ATCMemo**

This section contains the memo text for the ATC analysis.

#### Example:

```
<SUBDATA ATCMemo> 
//Memo 
"Comments for the ATC analysis" 
</SUBDATA>
```
#### ATCExtraMonitor

#### **ATCFlowValue**

This subdata section contains a list of a flow values for specified transfer levels. Each line consists of two values: Flow Value (flow on the monitored element) and a Transfer Level (in MW).

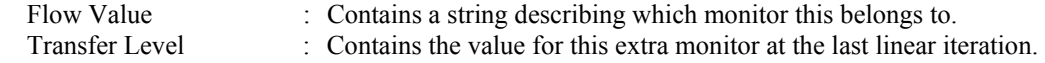

Example:

```
<SUBDATA ATCFlowValue> 
//MWFlow TransferLevel 
   94.05 55.30<br>05.18 80.58
  105.18
   109.02 107.76 
</SUBDATA>
```
## **ATCScenario**

## **TransferLimiter**

This subdata section contains a list of the TransferLimiters for this scenario. Each line contains fields relating one of the Transferlimiters. The fields are written out in the following order:

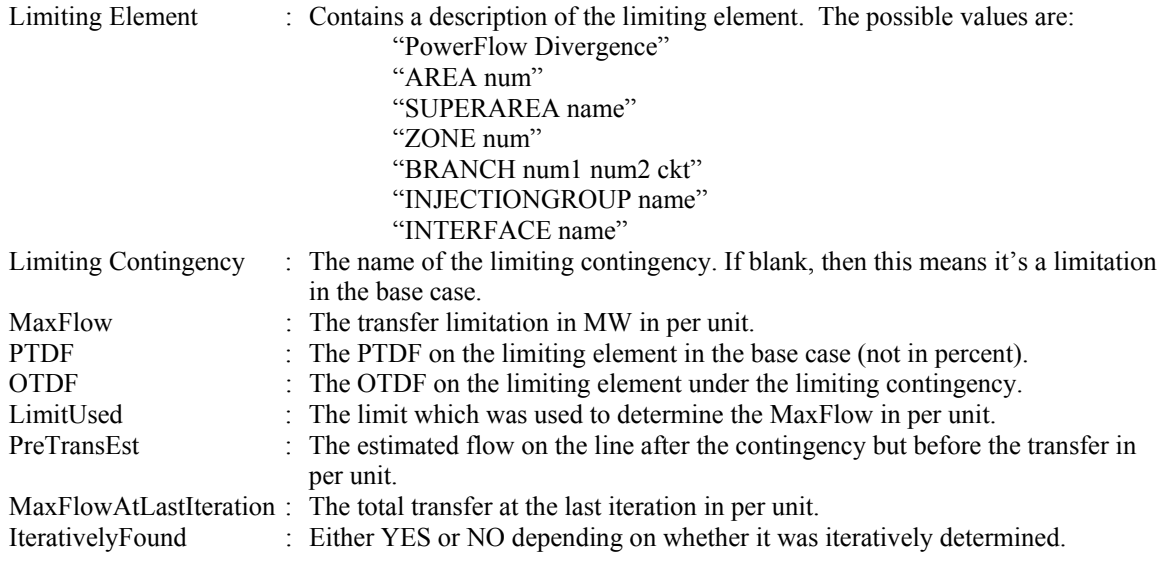

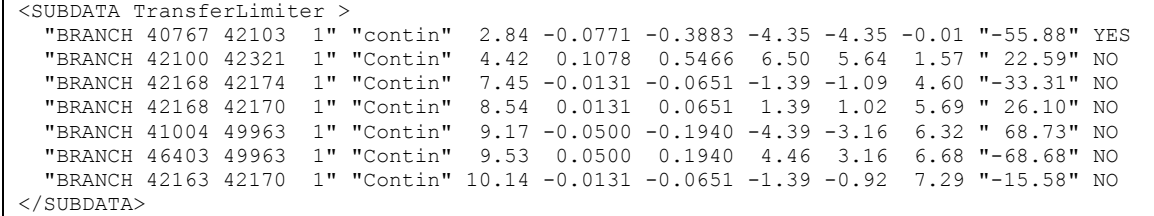

#### **ATCExtraMonitor**

This subdata section contains a list of the ATCExtraMonitors for this scenario. Each line contains three fields relating one of the ATCExtraMonitors. The first field describes the ATCExtraMonitor which this subdata corresponds to. The second and third variables are the initial value and sensitivity for this extra monitor for the sceanario. An optional fourth field may be included if we are using one of the iterated ATC solution options. This field must be the String "ATCFlowValue".

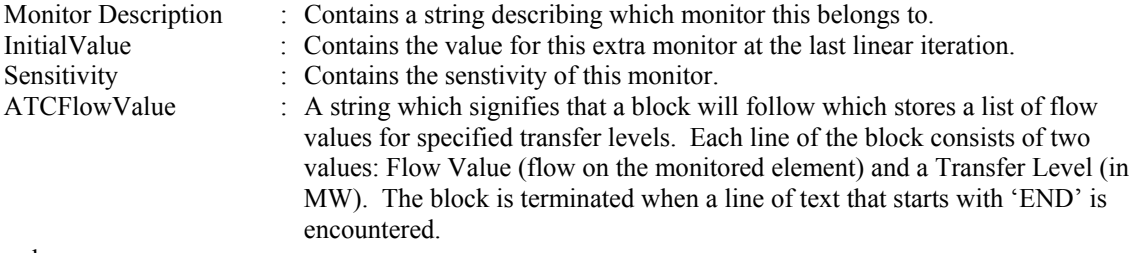

#### Example:

```
<SUBDATA ATCExtraMonitor> 
   "Interface<KEY1>Left-Right</KEY1>" 40.0735 0.633295 
   "Branch<KEY1>2</KEY1><KEY2>5</KEY2><KEY3>1</KEY3>" 78.7410 0.266589 
</SUBDATA>
```
### **BGCalculatedField**

#### **Condition**

Bus Group Calculated Fields are used for creating a calculation that operates on the buses in a area, zone, or substation. Part of the definition is a filter which specifies which buses to operate over. This subdata section is identical to the Condition subdata section of the Filter object type.

#### Bus

#### **MWMarginalCostValues**

#### **MvarMarginalCostValues**

#### **LPOPFMarginalControls**

These three sections contain specific values computed for an OPF solution. In MWMarginalCostValues or MvarMarginalCostValues these specific values are the MW or Mvar marginal prices for each constraint. In LPOPFMarginalControls the values are the sensitivities of the controls with respect to the cost of each bus.

```
Example:
```

```
<SUBDATA MWMarginalCostValues> 
   //Value 
     16.53 
      0.00 
     21.80 
</SUBDATA>
```
#### BusViewFormOptions

**BusViewBusField** 

**BusViewFarBusField** 

**BusViewGenField** 

**BusViewLineField** 

#### **BusViewLoadField**

#### **BusViewShuntField**

The values represent specific fields on the custom defined bus view onelines. Each line contains two values:

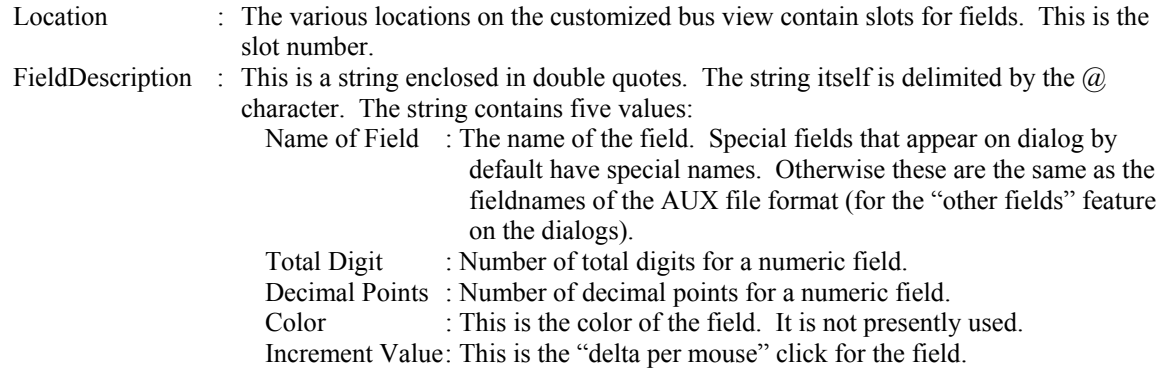

Example:

```
<SUBDATA BusViewLineField> 
  0 "MW Flow@6@1@0@0" 
   1 "MVar Flow@6@1@0@0" 
   2 "MVA Flow@6@1@0@0" 
   3 "BusAngle:1@6@2@0@0" 
</SUBDATA>
```
## ColorMap

#### **ColorPoint**

A colorpoint is simply described by a real number (between 0 and 100) and an integer describing the color written on a single line of text. Each line contains two values:

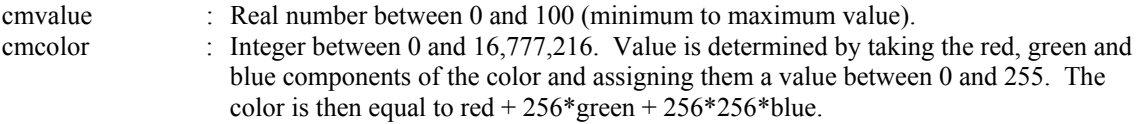

#### Example:

<SUBDATA ColorPoint> // Value Color 100.0000 127 62.5000 65535 50.0000 8388479 12.5000 16711680 0.0000 8323072 </SUBDATA>

#### **Contingency**

#### **CTGElementAppend**

Normally when reading in contingency definitions, the CTGElement SubData section is used to define the list of elements. When reading a CTGElement SubData section, all existing elements of the contingency are deleted are replaced with the ones read from the file. Using the CTGElementAppend as the SubData section will modify this behavior so that the elements are appended to the existing ones instead of deleted.

#### **CTGElement**

A contingency element is described by up to four entries. All entries must be on a single line of text:

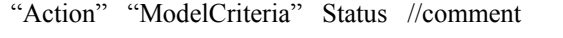

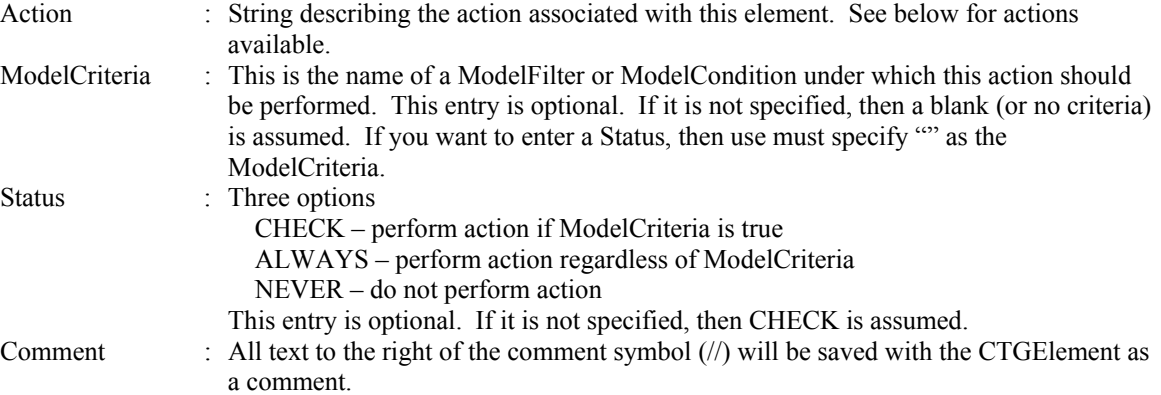

Possible Actions:

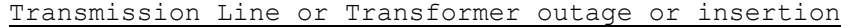

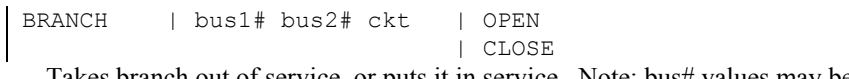

Takes branch out of service, or puts it in service. Note: bus# values may be replaced by a string enclosed in single quotes where the string is the name of the bus followed by and underscore character and then the nominal voltage of the bus.

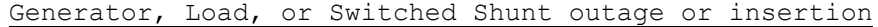

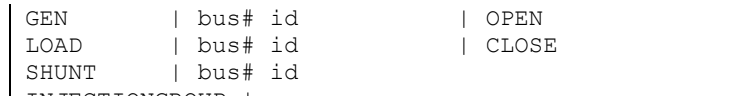

INJECTIONGROUP | name

Takes a generator, load, or shunt out of service, or puts it in service. Note: bus# values may be replaced by a string enclosed in single quotes where the string is the name of the bus followed by and underscore character and then the nominal voltage of the bus.

Generator, Load or Switched Shunt movement to another bus

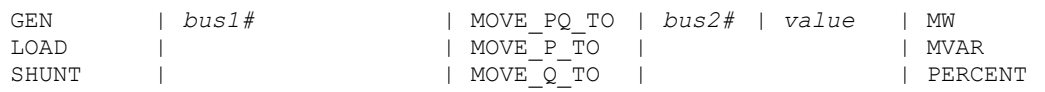

Use to move generation, load or shunt at a bus1 over to bus2. Note: bus# values may be replaced by a string enclosed in single quotes where the string is the name of the bus followed by and underscore character and then the nominal voltage of the bus.

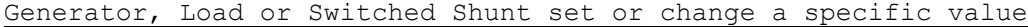

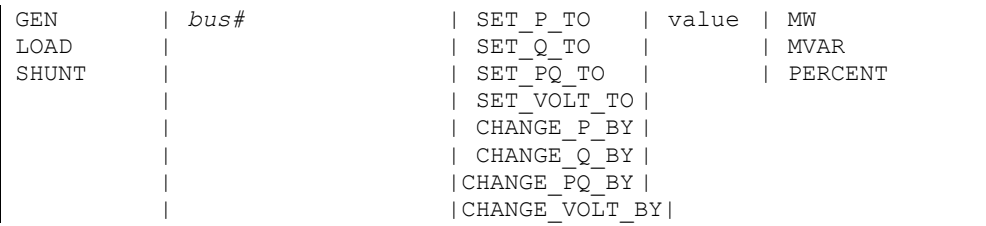

Use to set the generation, load, or shunt at a bus to a particular value. Also can use to change by a specified amount. The Voltage setpoints only apply to SHUNTs and GENs. Note: bus# values may be replaced by a string enclosed in single quotes where the string is the name of the bus followed by and underscore character and then the nominal voltage of the bus.

```
Bus outage causes all lines connected to the bus to be outage
```

```
BUS | bus# | OPEN
```
Takes all branches connected to the bus out of service. Also outages all generation, load, or shunts attached to the bus. Note: bus# values may be replaced by a string enclosed in single quotes where the string is the name of the bus followed by and underscore character and then the nominal voltage of the bus.

Interface outage or insertion

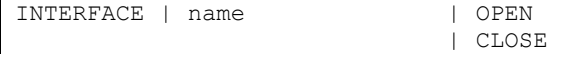

Takes all monitored branches in the interface out of service, or puts them all in service

#### Injection Group change specific value

```
INJECTIONGROUP | name | CHANGE_P_TO | value | MW 
                             | SET_P_TO | | PERCENT 
                                                 | MWMERITORDER 
                                                 | PERCENTMERITORDER
```
Use to set or change the MW generation/load in an injection group by a particular value. Note that MW and PERCENT OPTIONS will change each point in the injection group by a value in proportion to the participations factors of the group. MWMERITORDER and PERCENTMERITORDER will modify points in the injection group by closing or opening points

in the group in order of descending participation factors until the total change greater than or equal to the requested change has been achieved.

Series Capacitor Bypass or Inservice

SERIESCAP | bus1# bus2# ckt | BYPASS | INSERVICE

Bypasses a series capacitor, or puts it in service. Note: bus# values may be replaced by a string enclosed in single quotes where the string is the name of the bus followed by and underscore character and then the nominal voltage of the bus.

DC Transmission Line outage or insertion

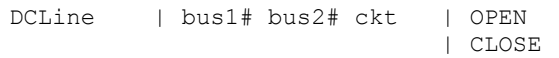

Takes DC Line out of service, or puts it in service. Note: bus# values may be replaced by a string enclosed in single quotes where the string is the name of the bus followed by and underscore character and then the nominal voltage of the bus.

DC Line set a specific value

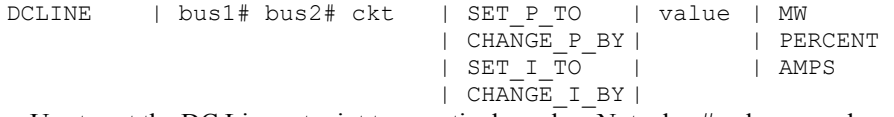

Use to set the DC Line setpoint to a particular value. Note: bus# values may be replaced by a string enclosed in single quotes where the string is the name of the bus followed by and underscore character and then the nominal voltage of the bus.

Phase Shifter set a specific value

```
PHASESHIFTER| bus1# bus2# ckt | SET_P_TO | value | MW 
                             | CHANGE P BY | | PERCENT
                             | SET I_TTO
                              | CHANGE_I_BY |
```
Use to set the phase shift angle to a particular value. Note: bus# values may be replaced by a string enclosed in single quotes where the string is the name of the bus followed by and underscore character and then the nominal voltage of the bus.

3-Winding Transformer outage or insertion

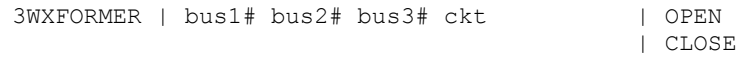

Takes all three windings of a 3-winding transformer out of service, or puts them in service. Note: bus# values may be replaced by a string enclosed in single quotes where the string is the name of the bus followed by and underscore character and then the nominal voltage of the bus.

#### Execute a Power Flow Solution

SOLVEPOWERFLOW

Include this action to cause the solution of the contingency to be split into pieces. Actions that area listed before each SOLVEPOWERFLOW call will be performed as a group.

Calling of a name ContingencyBlock

CONTINGENCYBLOCK | name

Calls a ContingencyBlock and executes each of the actions in that block.

Make-Up Power Compensation.

Only valid immediately following a SET, CHANGE, OPEN or CLOSE action on a Generator, Shunt or Load. This describes how the change in MW or MVAR are picked up by buses throughout the system. The values specify participation factors. Note: bus# values may be replaced by a string enclosed in single quotes where the string is the name of the bus followed by and underscore character and then the nominal voltage of the bus. COMPENSATION bus#1 value1

```
bus#2 value2 
... 
END
```
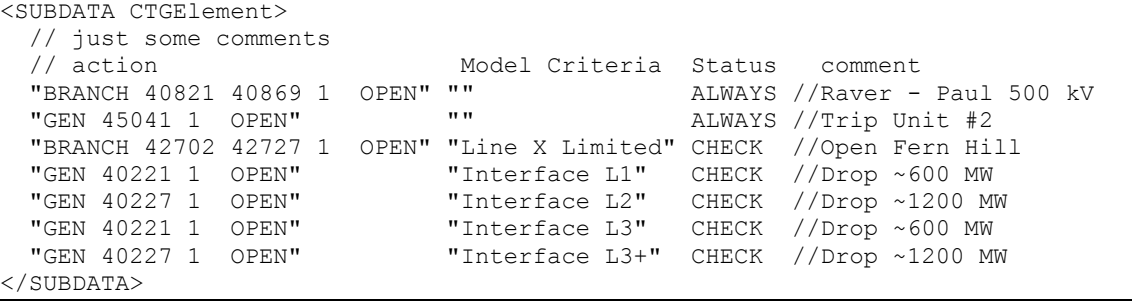

#### **LimitViol**

A LimitViol is used to describe the results of a contingency analysis run. Each Limit Violation lists eight values:

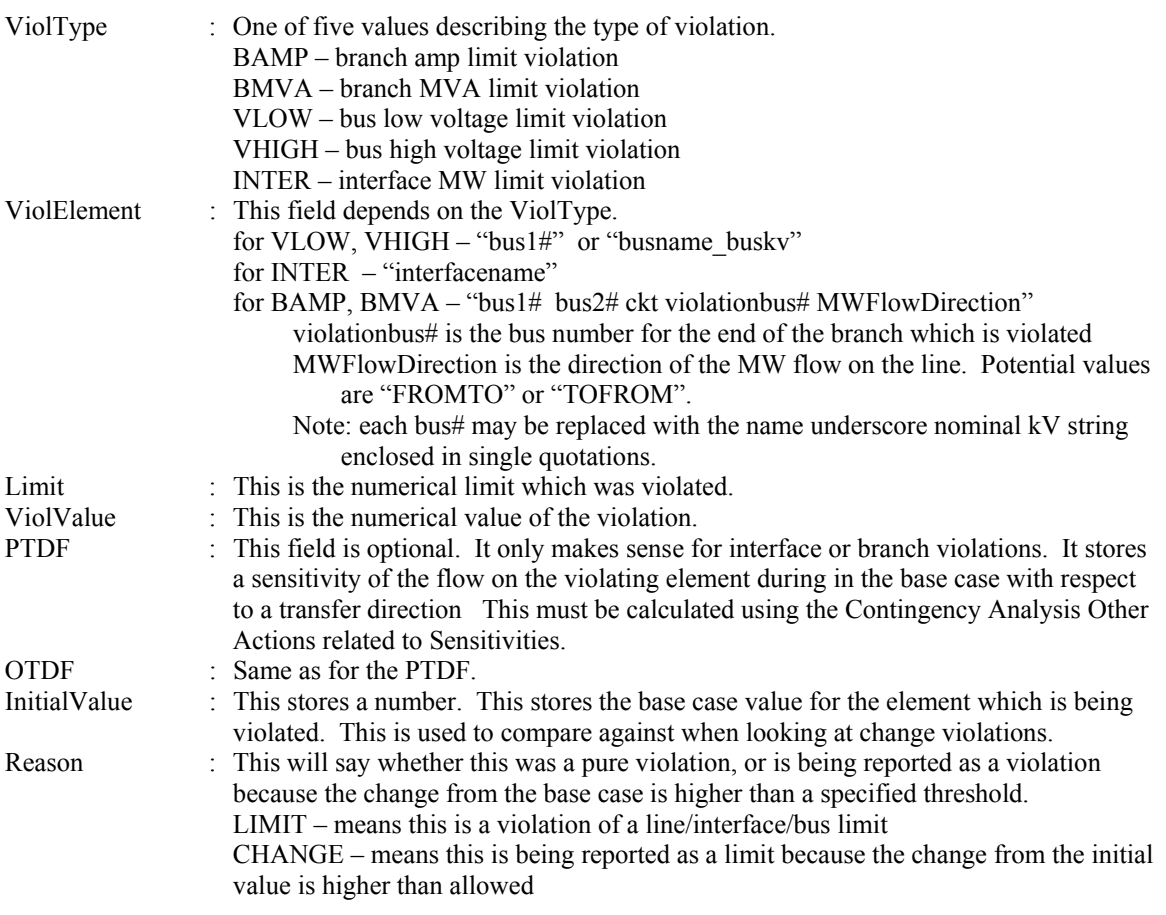

#### Example:

```
<SUBDATA LimitViol> 
   BAMP "1 3 1 1 FROMTO" 271.94031 398.48096 10.0 15.01 //Note OTDF/PTDF 
   // values can also be specified with name underscore nominal kV string 
  \frac{1}{2} enclosed inside a single quote as shown next<br>BAMP "'One 138' 'Three 138' 1 1 FROMTO" 271.94031 398.48096 10.0 15.01
  BAMP "'One_138' 'Three_138' 1 1 FROMTO"<br>INTER "Right-Top" 45.00000 85.84451
                                          85.84451 None None 56.000 LIMIT
</SUBDATA>
```
#### **Sim\_Solution\_Options**

These describe the power flow solution options which should be used under this particular contingency. The format of the subdata section is two lines of text. The first line is a list of the fieldtypes for Sim\_Solution\_Options which should be changed. The second line is a list of the values. Note that in general, power flow solution options are stored at three different locations in contingency analysis. When implementing a contingency, Simulator gives precendence to these three locations in the following order:

- 1. Contingency Record Options (stored with the particular contingency).
- 2. Contingency Tool Options (stored with CTG\_Options).
- 3. The global solution options.

#### **WhatOccurredDuringContingency**

Each line of this subdata section is part of a text description of what actually ended up being implemented for this contingency. This will list which actions were executed and which on which actions ended up being skipped because of their model criteria. Each line of the subdata section must be enclosed in quotes.

```
Example:
```

```
<SUBDATA WhatOccurredDuringContingency> 
  "Applied: " 
   OPEN Branch Two (2) TO Five (5) CKT 1 | | CHECK | "
</SUBDATA>
```
## CTG\_Options

#### **Sim\_Solution\_Options**

These describe the power flow solution options which should be used under this particular contingency. The format of the subdata section is two lines of text. The first line is a list of the fieldtypes for Sim\_Solution\_Options which should be changed. The second line is a list of the values. Note that in general, power flow solution options are stored at three different locations in contingency analysis. When implementing a contingency, Simulator gives precendence to these three locations in the following order:

- 1. Contingency Record Options (stored with the particular contingency).
- 2. Contingency Tool Options (stored with CTG\_Options).
- 3. The global solution options.

## CTGElementBlock

#### **CTGElement**

This format is the same as for the Contingency objecttype, however, you can not call a ContingencyBlock from within a contingencyblock.

#### **CTGElementAppend**

When a subdata section is defined as **CTGElementAppend** rather than **CTGElement**, the actions of this subdata section will be appended to the contingency actions, instead of replacing them. This format is the same as for the Contingency objecttype, however, you can not call a ContingencyBlock from within a contingencyblock.

#### **CustomColors**

#### **CustomColors**

These describe the customized colors used in Simulator, which are specified by the user. A custom color is an integer describing a color. Each custom color is written on a single line of text and is an integer between 0 and 16,777,216. The value is determined by taking the red, green, and blue components of the color and assigning them a value between 0 and 255. The color is then equal to red  $+ 256*$  green  $+ 256*256*$  blue. Each line contains only one integer that corresponds to the color specified.

#### Example:

```
<SUBDATA CustomColors> 
   9823301 
   8613240 
</SUBDATA>
```
#### CustomCaseInfo

#### **ColumnInfo**

Each line of this SUBDATA section can be used for specifying the column width of particular columns of the respective Custom Case Information Sheet. The line contains two values – the column and then a column width. This is shown in the following example.

```
Example:
```

```
<SUBDATA ColumnInfo> 
   "SheetCol" 133 
  "SheetCol:1" 150<br>"SheetCol:2" 50
  "SheetCol:2"
</SUBDATA>
```
#### **DataGrid**

#### **ColumnInfo**

Contains a description of the columns which are shown in the respective data grid. Each line of text contains four fields: VariableName, ColumnWidth, TotalDigits, DecimalPoints

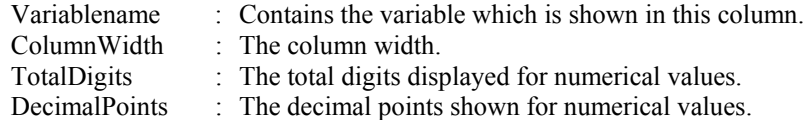

Example:

```
DATA (DataGrid, [DataGridName]) 
{ 
  BUS
   <SUBDATA COLUMNINFO> 
      BusNomVolt 100 8 2 
     AreaNum 50 8 2<br>ZoneNum 50 8 2
     ZoneNum 50 8
   </SUBDATA> 
   BRANCHRUN 
   <subdata COLUMNINFO > 
      BusNomVolt:0 100 8 2 
     BusNomVolt:1 100
      LineMW:0 100 9 3 
    </SUBDATA> 
}
```
#### DynamicFormatting

#### **DynamicFormattingContextObject**

This subdata section contains a list of the display object types which are chosen to be selected. Each line of the section consists of the following:

DisplayObjectType (WhichFields) (ListOfFields)

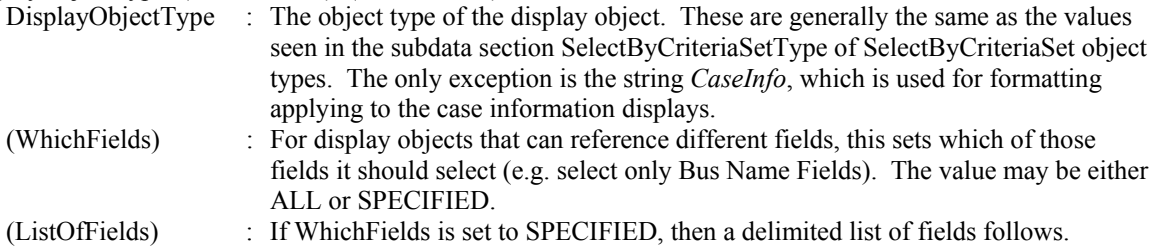

```
<SUBDATA DynamicFormattingContextObject> 
   // Note: CaseInfo applies to case information displays 
   CaseInfo "SPECIFIED" BusName 
  DisplayAreaField "ALL" 
  DisplayBus 
   DisplayBusField "SPECIFIED" BusName BusPUVolt BusNum 
   DisplayCircuitBreaker 
   DisplaySubstation 
   DisplaySubstationField "SPECIFIED" SubName SubNum BusNomVolt BGLoadMVR 
   DisplayTransmissionLine 
   DisplayTransmissionLineField "ALL" 
</SUBDATA>
```
**LineThicknessLookupMap** 

- **LineColorLookupMap**
- **FillColorLookupMap**

**FontColorLookupMap** 

- **FontSizeLookupMap**
- **BlinkColorLookupMap**
- **XoutColorLookupMap**
- **FlowColorLookupMap**

#### **SecondaryFlowColorLookupMap**

The values of the lookup table for the characteristics that can be modified by the dynamic formatting tool. The first line contains the two following fields:

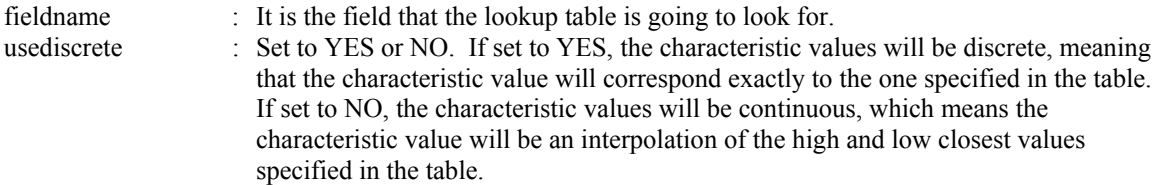

The following lines contain two fields:

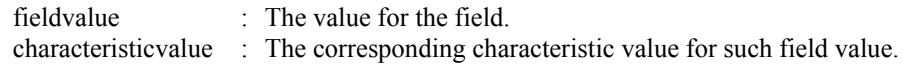

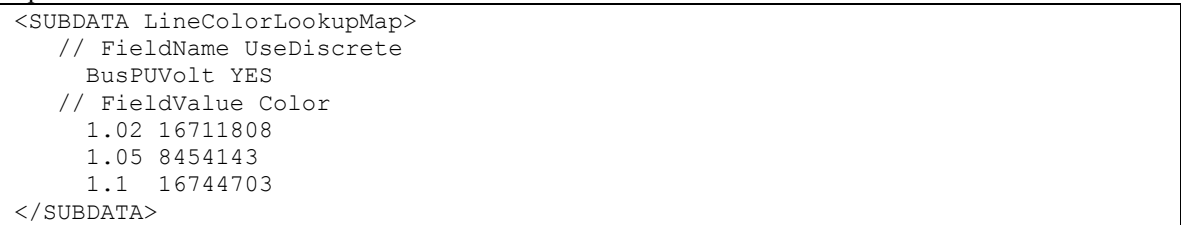

#### **Filter**

#### **Condition**

Conditions store the conditions of the filter. Each condition is described by one line of text which can contain up to five fields:

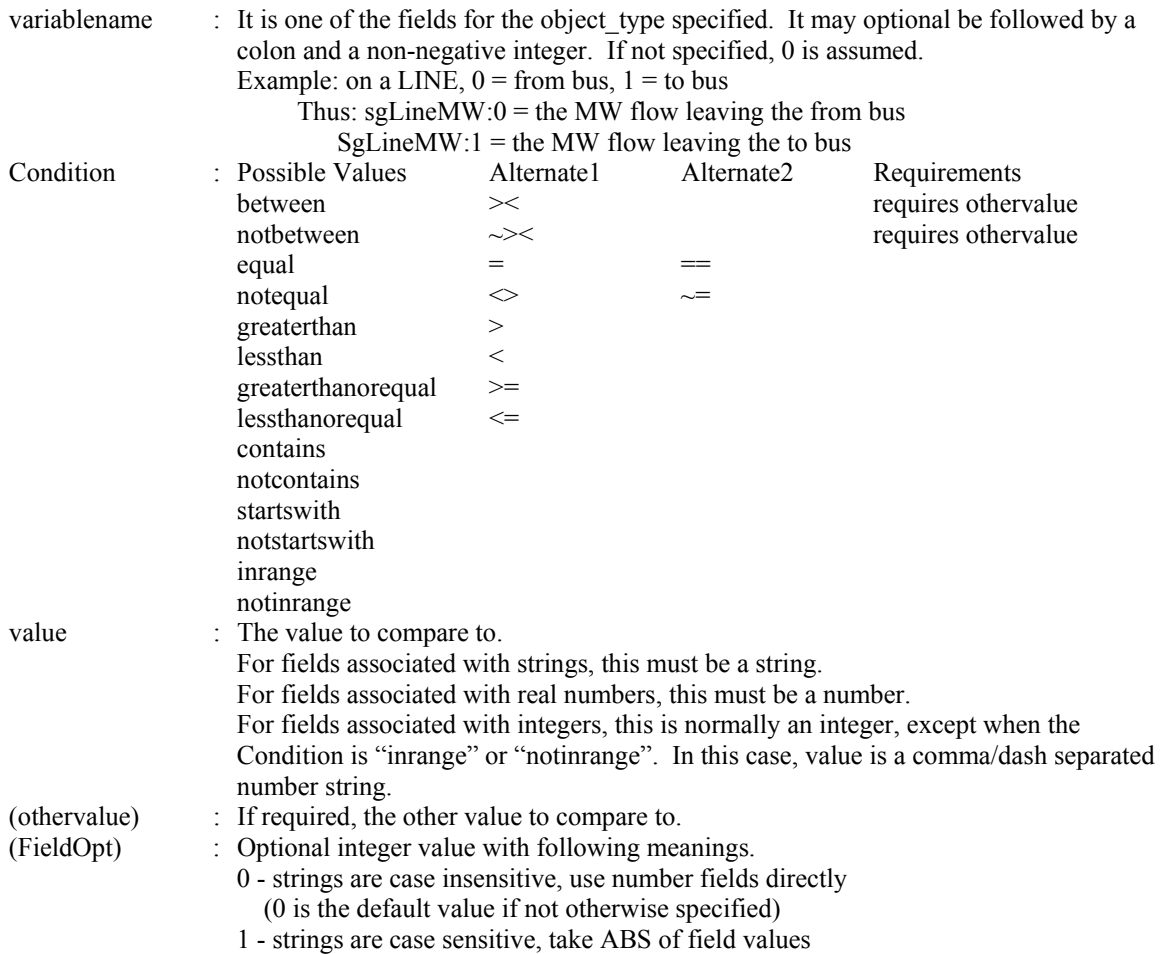

```
DATA (FILTER, [objecttype, filtername, filtertype, prefilter]) 
{ 
BUS "a bus filter" "AND" "no" 
   <SUBDATA CONDITION> 
      BusNomVolt > 100 
     AreaNum inrange "1 - 5, 7, 90-95"
      ZoneNum between 
    </SUBDATA> 
BRANCH "a branch filter" "OR" "no" 
   <subdata CONDITION> 
 BusNomVolt:0 > 100 // Note location 0 means from bus 
 BusNomVolt:1 > 100 // Note location 1 means to bus 
 LineMW:0 > 100 1 // Note, final field 1 denotes absolute value 
    </SUBDATA> 
}
```
#### Gen

#### **BidCurve**

BidCurve subdata is used to define a piece-wise linear cost curve (or a bid curve). Each bid point consists of two real numbers on a single line of text: a MW output and then the respective bid (or marginal cost).

#### Example:

```
<SUBDATA BidCurve> 
          Price[$/MWhr]
   100.00 10.6 
   200.00 12.4 
   400.00 15.7 
   500.00 16.0 
</SUBDATA>
```
#### **ReactiveCapability**

Reactive Capability subdata is used to the reactive capability curve of the generator. Each line of text consists of three real numbers: a MW output, and then the respective Minimum MVAR and Maximum MVAR output.

#### Example:

```
<SUBDATA ReactiveCapability> 
   // MW MinMVAR MaxMVAR 
   100.00 -60.00 60.00 
   200.00 -50.00 50.00 
  400.00 -30.00 20.00<br>500.00 -5.00 2.00500.00 - 5.00</SUBDATA>
```
### **GlobalContingencyActions**

#### **CTGElementAppend**

This format is the same as for the Contingency objecttype

#### **CTGElement**

This format is the same as for the Contingency objecttype

#### **HintDefValues**

#### **HintObject**

Stores the values for the custom hints. Each line has one value:

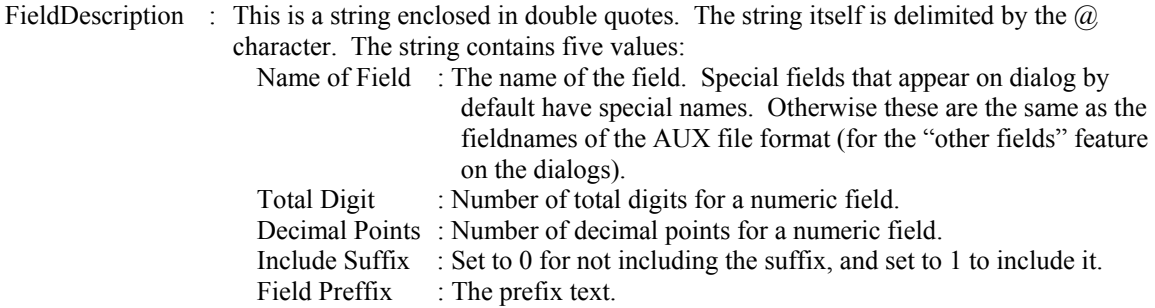

```
<SUBDATA HintObject> 
      "BusPUVolt@4@1@1@PU Volt =" 
      "BusAngle@4@1@1@Angle =" 
</SUBDATA>
```
## **InjectionGroup**

#### **PartPoint**

A participation point is used to describe the contents of an injection group. Each participation point lists six values:

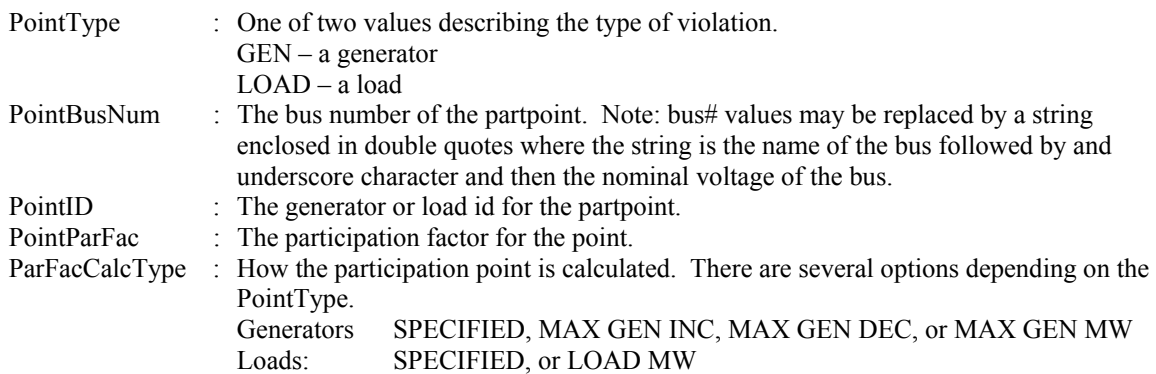

ParFacNotDynamic: Should the participation factor be recalculated dynamically as the system changes.

#### Example:

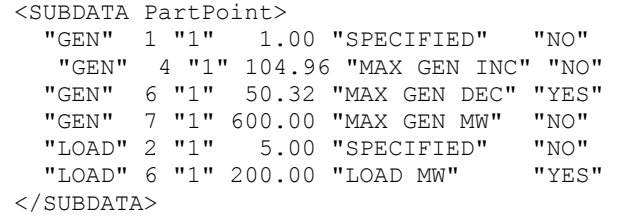

## **Interface**

#### **InterfaceElement**

A interfaces's subdata contains a list of the elements in the interface. Each line contains a text descriptions of the interface element. Note that this text description must be encompassed by quotation marks. There are five kinds of elements allowed in an interface. Please note that the direction specified in the monitoring elements is important.

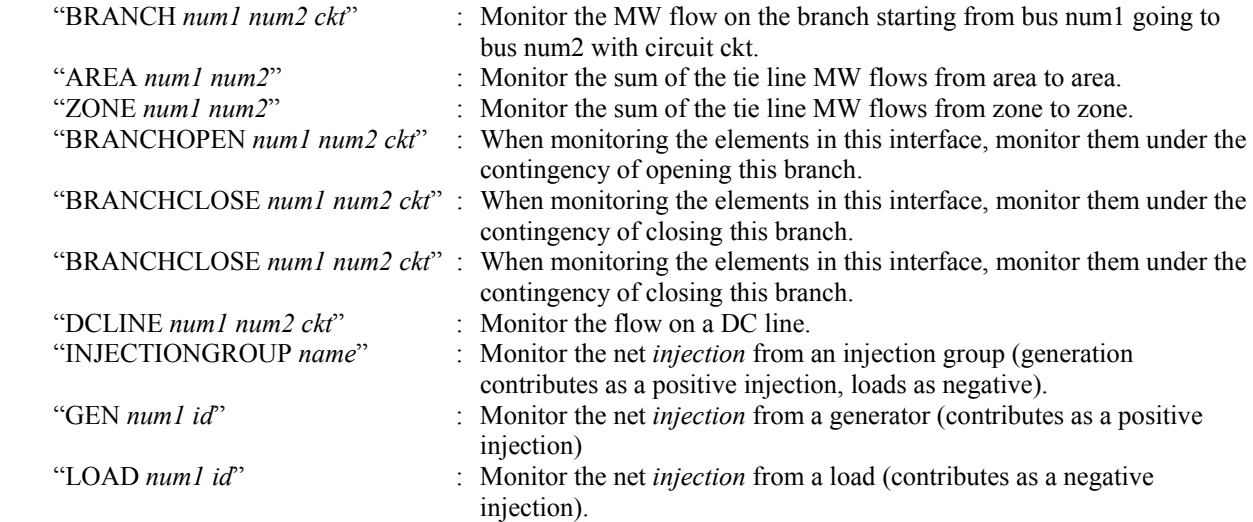

Note: bus# values may be replaced by a string enclosed in single quotes where the string is the name of the bus followed by and underscore character and then the nominal voltage of the bus.

For the interface element type "BRANCH num1 num2 ckt" and "DCLINE num1 num2 ckt", an optional field can also be written specifying whether the flow should be measured at the far end. This field is either YES or NO.

Example:

```
<SUBDATA InterfaceElement 
   "BRANCH 8 9 1" NO // monitor the flow from bus 8 to bus 9 on this branch 
   "BRANCH 12 33 1" YES // monitor the flow from bus 12 to bus 33 on branch 
                           // measurefarend is set to true, therefore, we are 
                           // monitoring the MW flow that arrives at bus 33 
   // the following demonstrates the format when bus names and 
   // nominal voltages are used. 
   "BRANCH 'Twelve_230' 'name33_230' 1" YES 
   "AREA 2 1" // monitor tie line flow from area 2 to area 1 
  "ZONE 66 53" // monitor tie lines flows from zone 66 to zone 53<br>"BRANCHOPEN 5 6 1" // doe monitoring after branch opens
                         // doe monitoring after branch opens
   "BRANCHCLOSE 7 10 1" // doe monitoring after branch closes 
</SUBDATA>
```
## LimitSet

#### **LimitCost**

LimitCost records describe the piece-wise unenforceable constraint cost records for use by unenforceable line/interface limits in the OPF or SCOPF. Each row contains two values

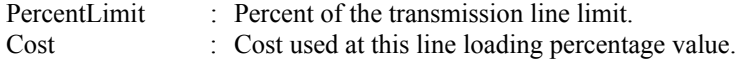

#### Example:

```
<SUBDATA LimitCost> 
   //Percent Cost [$/MWhr] 
     100.00 50.00 
    105.00 100.00<br>110.00 500.00
    110.00
</SUBDATA>
```
#### Load

#### **BidCurve**

BidCurve subdata is used to define a piece-wise linear benefit curve (or a bid curve). Each bid point consists of two real numbers on a single line of text: a MW output and then the respective bid (or marginal cost). These costs must be increasing for loads.

#### Example:

```
<SUBDATA BidCurve> 
   // MW Price[$/MWhr] 
   100.00 16.0 
   200.00 15.7 
   400.00 12.4 
   500.00 10.6 
</SUBDATA>
```
## LPVariable

#### **LPVariableCostSegment**

Stores the cost segments for the LP variables. Each line contains four values:

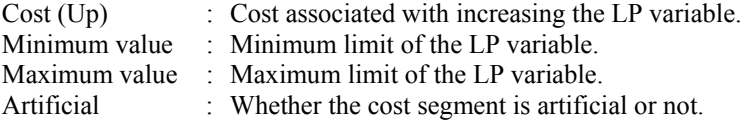

```
Example:
```
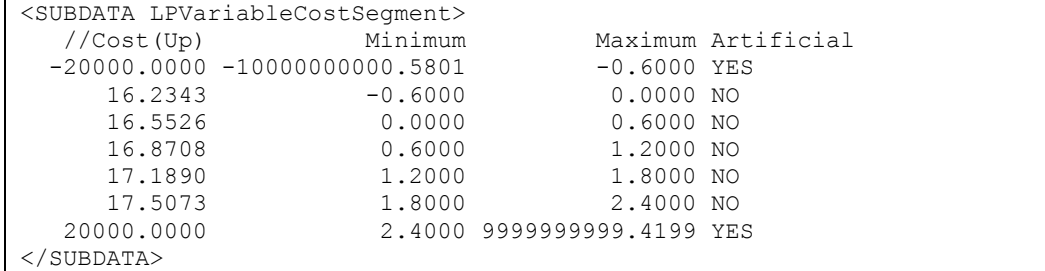

#### **ModelCondition**

#### **Condition**

ModelConditions are the combination of an object and a Filter. They are used to return when the particular object meets the filter specified. As a results, the subdata section here is identical to the Condition subdata section of a Filter. See the description there.

#### ModelExpression

#### **LookupTable**

LookupTables are used inside Model Expressions sometimes. These lookup table represent either one or two dimensional tables. If the first string in the SUBDATA section is " $x1x2$ ", the this signals that it is a two dimensional lookup table. From that point on it will read the first row as "x2" lookup points, and the first column in the remainder of the rows as the x1 lookup values.

```
DATA (MODELEXPRESSION, [CustomExpression,ObjectType,CustomExpressionStyle, 
CustomExpressionString,WhoAmI,VariableName,WhoAmI:1,VariableName:1], AUXDEF) 
{ 
// The following demonstrated a one dimensional lookup table 
22.0000, "oneD", "Lookup", "", 
"Gen<KEY1>1</KEY1><KEY2>1</KEY2>", 
"Gen<KEY1>1</KEY1><KEY2>1</KEY2><VAR>GenMW</VAR>", 
"", "" 
    <SUBDATA LookupTable> 
      // because it does not start with the string x1x2 this will 
     // represent a one dimensional lookup table 
       value<br>0.000000 1
                 1.000000<br>22.000000
      11.000000
      111.000000 222.000000 
    </SUBDATA> 
0.0000, "twod", "Lookup", "", 
"Gen<KEY1>1</KEY1><KEY2>1</KEY2>", 
"Gen<KEY1>1</KEY1><KEY2>1</KEY2><VAR>GenMW</VAR>", 
"Gen<KEY1>6</KEY1><KEY2>1</KEY2>", 
"Gen<KEY1>6</KEY1><KEY2>1</KEY2><VAR>GenMW</VAR>" 
    <SUBDATA LookupTable> 
      // because this starts with x1x2 this represent a two dimensional 
      // lookup table. The first column represents lookup values for x1. 
      // The first row represents lookup values for x2 
      x1x2 0.100000 0.300000 // these are lookup heading for x2 
       0.000000 1.000000 3.000000
       11.000000 22.000000 33.000000 
      111.000000 222.000000 333.000000 
    </SUBDATA> 
}
```
## **ModelFilter**

#### **ModelCondition**

A Model Filter's subdata contains a list of each ModelCondition in the it. Because a lis of Model Conditions is stored within Simulator, this subdata section only stores the name of each ModelCondition on each line.

#### Example:

```
<SUBDATA ModelCondition> 
   "Name of First Model Condition" 
   "Name of Second Model Condition" 
   "Name of Third Model Condition" 
</SUBDATA>
```
#### **MTDCRecord**

An example of the entire multi-terminal DC transmission line record is given at the end of this record description. Each of the SUBDATA sections is discussed first.

#### **MTDCBus**

For this SUBDTA section, each DC Bus is described on a single line of text with exactly 8 fields specified.

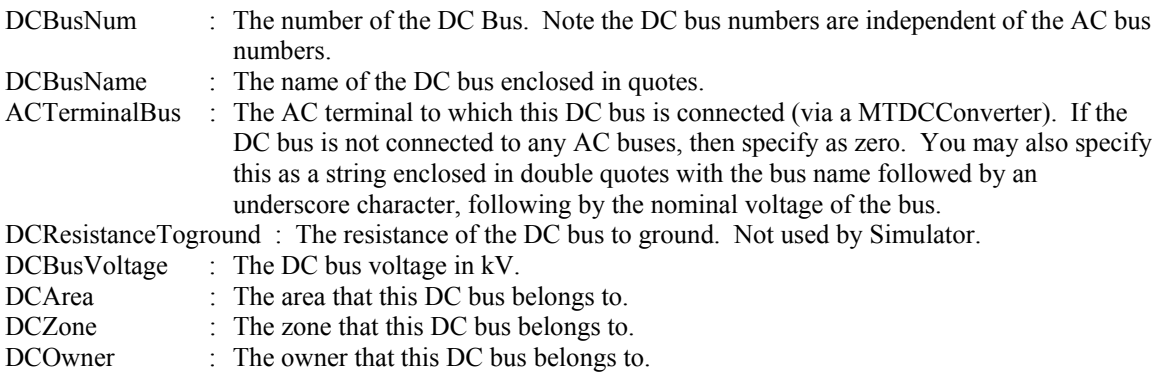

#### **MTDCConverter**

For this SUBDTA section, each AC/DC Converter is described by exactly 24 field which may be spread across several lines of text. Simulator will keep reading lines of text until it finds 24 fields. All text to the right of the  $24<sup>th</sup>$  field (on the same line of text) will be ignored. The 24 fields are listed in the following order:

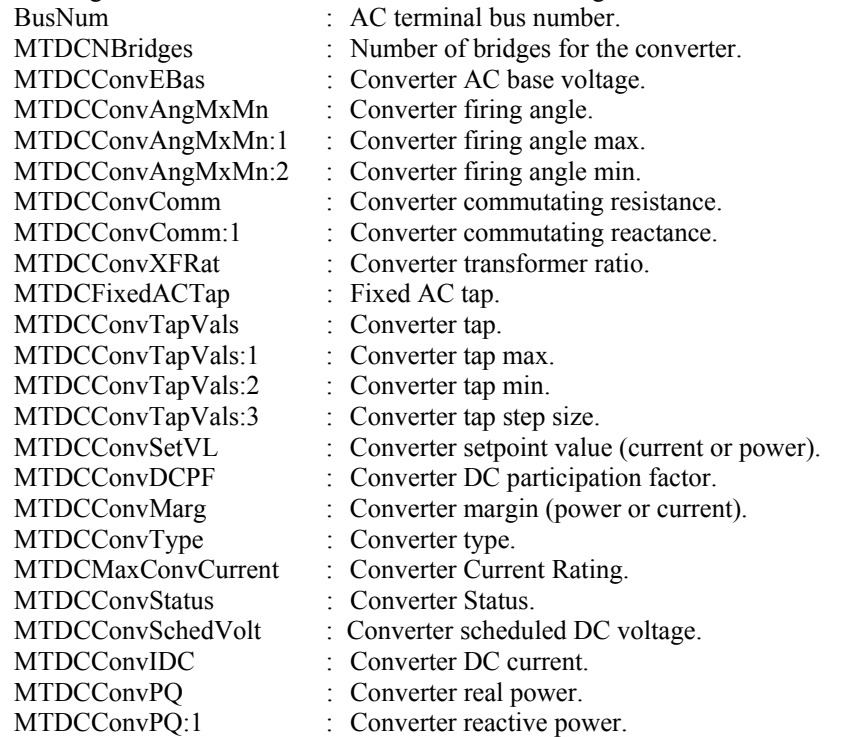

#### **TransmissionLine**

For this SUBDTA section, each DC Transmission Line is described on a single line of text with exactly 5 fields specified:

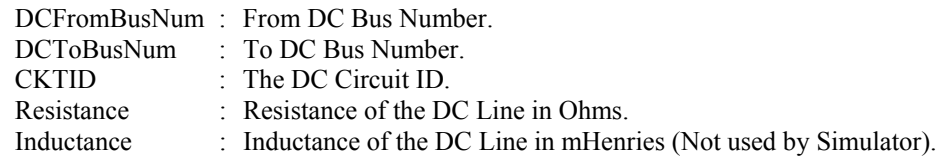

```
DATA (RECORD, [Num, Mode, ControlBus])
{ 
//-------------------------------------------------------------------------- 
// The first Multi-Terminal DC Transmission Line Record 
//-------------------------------------------------------------------------- 
1 "Current" "SYLMAR3 (26098)" 
  <SUBDATA Bus><br>//----------------
                                //------------------------------------------------------------------- 
       // DC Bus data must appear on a single line of text 
       // The data consists of exactly 8 values 
       // DC Bus Num, DC Bus Name, AC Terminal Bus, DC Resistance to ground, 
       // DC Bus Voltage, DC Bus Area, DC Bus Zone, DC Bus Owner 
       //------------------------------------------------------------------- 
 3 "CELILO3P" 0 9999.00 497.92 40 404 1 
 4 "SYLMAR3P" 0 9999.00 439.02 26 404 1 
 7 "DC7" 41311 9999.00 497.93 40 404 1 
 8 "DC8" 41313 9999.00 497.94 40 404 1 
 9 "DC9" 26097 9999.00 439.01 26 404 1 
 10 "DC10" 26098 9999.00 439.00 26 404 1 
   </SUBDATA> 
   <SUBDATA Converter> 
       //------------------------------------------------------------------- 
       // convert subdata keeps reading lines of text until it has found 
       // values specified for 24 fields. This can span any number of lines 
       // any values to the right of the 24th field found will be ignored 
       // The next converter will continue on the next line. 
       //------------------------------------------------------------------- 
       41311 2 525.00 20.25 24.00 5.00 0.0000 16.3100 
           0.391048 1.050000 1.000000 1.225000 0.950000 0.012500 
           1100.0000 1650.0000 0.0000 "Rect" 1650.0000 "Closed" 
           497.931 1100.0000 547.7241 295.3274 
       41313 4 232.50 15.36 17.50 5.00 0.0000 7.5130 
           0.457634 1.008700 1.030000 1.150000 0.990000 0.010000 
            2000.0000 2160.0000 0.1550 "Rect" 2160.0000 "Closed" 
            497.940 2000.0000 995.8800 561.8186 
       26097 2 230.00 20.90 24.00 5.00 0.0000 16.3100 
          0.892609  1.000000  1.100000  1.225000  0.950000  0.012500<br>-1100.0000  1650.0000  ""  "Inv"  1650.0000  "Closed"
          -1100.0000 1650.0000 ""
 439.009 1100.0000 -482.9099 274.5227 
 26098 4 232.00 17.51 20.00 5.00 0.0000 7.5130 
           0.458621 1.008700 1.100000 1.120000 0.960000 0.010000 
            439.0000 2160.0000 "" "Inv" 2160.0000 "Closed" 
            439.000 1999.9999 -878.0000 544.2775 
   </SUBDATA> 
   <SUBDATA TransmissionLine> 
       //------------------------------------------------------------------- 
       // DC Transmission Segment information appears on a single line of 
       // text. It consists of exactly 5 value 
       // From DCBus, To DCBus, Circuit ID, Line Resistance, Line Inductance 
       //------------------------------------------------------------------- 
 3 4 "1" 19.0000 1300.0000 
 7 3 "1" 0.0100 0.0000 
 8 3 "1" 0.0100 0.0000 
 9 4 "1" 0.0100 0.0000 
 10 4 "1" 0.0100 0.0000 
  \langle/SUBDATA>
```
//-------------------------------------------------------------------------- // A second Multi-Terminal DC Transmission Line Record //-------------------------------------------------------------------------- 2 "Current" "SYLMAR4 (26100)" <SUBDATA Bus><br>5 "CELILO4P" 5 "CELILO4P" 0 9999.00 497.92 40 404 1 6 9999.00 439.02 11 "DC11" 41312 9999.00 497.93 40 404 1 12 "DC12" 41314 9999.00 497.94 40 404 1 13 "DC13" 26099 9999.00 439.01 26 404 1 26100 9999.00 439.00 26 404 1 </SUBDATA> <SUBDATA Converter> 41312 2 525.00 20.26 24.00 5.00 0.0000 16.3100 0.391048 1.050000 1.000000 1.225000 0.950000 0.012500 1100.0000 1650.0000 0.0000 "Rect" 1650.0000 "Closed" 497.931 1100.0000 547.7241 295.3969 41314 4 232.50 15.45 17.50 5.00 0.0000 7.5130 0.457634 1.008700 1.030000 1.150000 0.990000 0.010000 2000.0000 2160.0000 0.1550 "Rect" 2160.0000 "Closed" 497.940 2000.0000 995.8800 562.9448 26099 2 230.00 20.90 24.00 5.00 0.0000 16.3100 0.892609 1.000000 1.100000 1.225000 0.950000 0.012500<br>1100.0000 1650.0000 "" "Inv" 1650.0000 "Closed"  $-1100.0000$  1650.0000 "" 439.009 1100.0000 -482.9099 274.5227<br>26100 4 232.00 17.51 20.00 5.00 26100 4 232.00 17.51 20.00 5.00 0.0000 7.5130 0.458621 1.008700 1.100000 1.120000 0.960000 0.010000<br>439.0000 2160.0000 "" "Inv" 2160.0000 "Closed" "Inv" 2160.0000 "Closed"<br>0000 544.2775  $439.000$  1999.9999 -878.0000 </SUBDATA> <SUBDATA TransmissionLine> 5 6 "1" 19.0000 1300.0000 11 5  $"1"$  0.0100 0.0000<br>12 5  $"1"$  0.0100 0.0000 12 5 "1" 0.0100 0.0000 13 6 "1" 0.0100 0.0000 14 6 "1" 0.0100 0.0000 </SUBDATA> }

#### MultiSectionLine

#### **Bus**

A multi section line's subdata contains a list of each dummy bus, starting with the one connected to the From Bus of the MultiSectionLine and proceeding in order to the bus connected to the To Bus of the Line. Note: bus# values may be replaced by a string enclosed in double quotes where the string is the name of the bus followed by and underscore character and then the nominal voltage of the bus.

```
//------------------------------------------------------------------------ 
// The following describes a multi-section line that connnects bus 
\frac{1}{2} - 1 - 5 - 6 - 3<br>\frac{1}{2}//------------------------------------------------------------------------ 
DATA (MultiSectionLine, [BusNum, BusName, BusNum:1, BusName:1, 
                              LineCircuit, MSLineNSections, MSLineStatus] ) 
{ 
2 "Two" 3 "Three" "&1" 2 "Closed" 
    <SUBDATA Bus> 
      1 
      5 
      6 
    </SUBDATA> 
}
```
#### Nomogram

#### **InterfaceElementA**

#### **InterfaceElementB**

InterfaceElementA values represent the interface elements for the first interface of the nomogram. InterfaceElementB values represent the interface elements for the second interface of the nomogram. The format of these SUBDATA sections is identical to the format of the InterfaceElement SUBDATA section of a normal Interface.

#### **NomogramBreakPoint**

This subdata section contains a list of the vertex points on the nomogram limit curve.

#### Example:

```
<SUBDATA NomogramBreakPoint> 
 // LimA
      -100 -20<br>-100 100-10080 50<br>60 -10
               -10</SUBDATA>
```
## Owner

#### **Bus**

This subdata section contains a list of the buses which are owned by this owner. Each line of text contains the bus number.

#### Example:

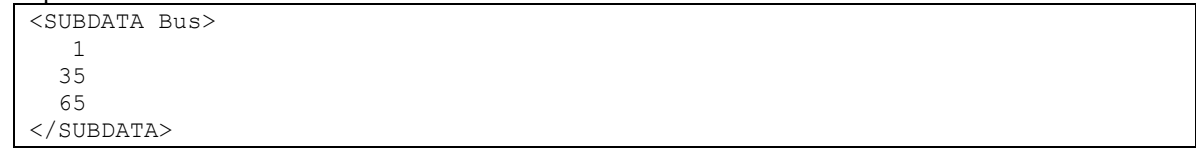

#### **Load**

This subdata section contains a list of the loads which are owned by this owner. Each line of text contains the bus number followed by the load id.

#### Example:

```
<SUBDATA Load> 
     5 1 // shows ownership of the load at bus 5 with id of 1 
   423 1 
</SUBDATA>
```
## **Gen**

This subdata section contains a list of the generators which are owned by this owner and the fraction of ownership. Each line of text contains the bus number, followed by the gen id, followed by an integer showing the fraction of ownership.

```
<SUBDATA Gen>78 1 50 /
        50 // shows 50% ownership of generator at bus 78 with id of 1 70233</SUBDATA>
```
#### **Branch**

This subdata section contains a list of the branchs which are owned by this owner and the fraction of ownership. Each line of text contains the from bus number, followed by the to bus number, followed by the circuit id, followed by an integer showing the fraction of ownership.

#### Example:

```
<SUBDATA Branch> 
   6 10 1 50 // shows 50% ownership of line from bus 6 to 10, circuit 1 
</SUBDATA>
```
## PostPowerFlowActions

#### **CTGElementAppend**

This format is the same as for the Contingency objecttype

#### **CTGElement**

This format is the same as for the Contingency objecttype

## PWCaseInformation

#### **PWCaseHeader**

This subdata section contains the Case Description in free-formatted text. Note: as it is read back into Simulator all spaces from the start of each line are removed.

#### PWFormOptions

#### **PieSizeColorOptions**

There can actually be several PieSizeColorOptions subdata sections for each PWFormOptions object. The first line of each subdata section, the first line of text consist of exactly four values

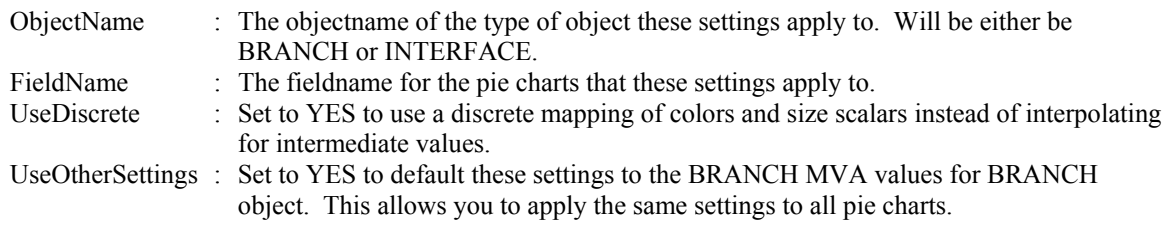

After this first line of text, if the UseOtherSettings Value is NO, then another line of text will contain exactly three values:

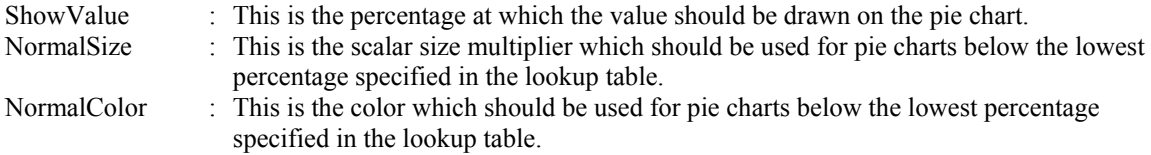

Finally the remainder of the subdata section will contain a lookup table by percentage of scalar and color values. This lookup table will consist of consecutive lines of text with exactly three values

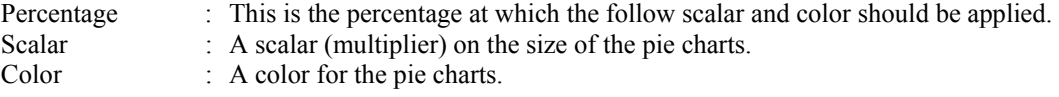

Example:

```
<SUBDATA PieSizeColorOptions> 
    // ObjectName FieldName UseDiscrete UseOtherSettings 
    Branch MVA YES NO 
    // ShowValue NormalSize NormalColor 
     80.0000 1.0000 16776960 
    // Percentage Scalar Color 
   80.0000 1.5000 33023<br>100.0000 2.0000 255
               2.0000 255
</SUBDATA> 
<SUBDATA PieSizeColorOptions> 
    // ObjectName FieldName UseDiscrete UseOtherSettings 
    Branch MW YES YES 
</SUBDATA>
```
#### PWLPOPFCTGViol

#### **OPFControlSense**

#### **OPFBusSenseP**

#### **OPFBusSenseQ**

This stores the control sensitivities for each contingency violation during OPF/SCOPF analysis. Each line contains one value:

Sensitivity : The value of the sensitivity with respect to each control in OPFControlSense or with respect to each bus in OPFBusSenseP and OPFBusSenseQ.

#### Example:

```
<SUBDATA OPFControlSense> 
  // Value 
    1.000441679 
    2.447185E-7 
   -1.1109307E-6 
    1.6427327E-7 
    0 
</SUBDATA>
```
#### PWLPTabRow

#### **LPBasisMatrix**

This subdata section stores the basis matrix associated with the final LP OPF solution. Each line contains two values:

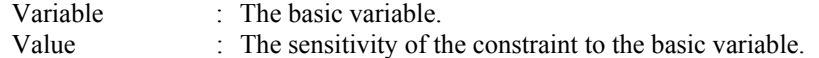

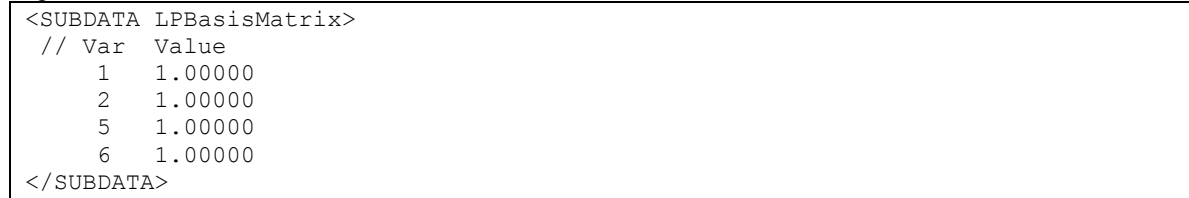

## PWPVResultListContainer

#### **PWPVResultObject**

This subdata section contains the results of a particular PV Curve scenario (a particular contingency or the base case). The data consists of two general sections: the first three rows of text contain the "independent axis" of the PV Curve. The first row starts with the string INDNOM and is followed by a list of numbers representing the nominal shift, the second row starts with INDEXP and is followed by the export shift, and the third row starts with INDIMP and is followed by the import shift. Following After these rows is a list of all the tracked quantities. Each tracked quantity row consists of three parts which are separated by the strings *?f=* and *&v=* . The first part of the string represents a description of the power system object being tracked, the second part represents the field name being tracked, and the third contains a list of all the values at the various shift levels.

#### Example:

```
<SUBDATA PWPVResultObject> 
  INDNOM 0.00 500.00 1000.00 1500.00 1750.00 1875.00 1975.00<br>0.00 500.00 1000.00 1500.00 1750.00 1875.00 1975.00
                              0.00 500.00 1000.00 1500.00 1750.00 1875.00 1975.00
   INDIMP 0.00 -417.23 -701.58 -890.58 -952.60 -975.35 -990.43 
   Bus '3'?f=BusPUVolt&v= 0.993 0.983 0.964 0.939 0.926 0.919 0.914 
   Bus '5'?f=BusPUVolt&v= 1.007 1.000 0.982 0.956 0.940 0.932 0.926 
  Gen '4' '1'?f=GenMVR&v= 19.99 245.27 523.62 831.13 986.84 1060.6 1118.7<br>Gen '6' '1'?f=GenMVR&v= -6.59 -120.84 -131.37 -39.53 48.35 103.8 154.5
  Gen '6' '1'?f=GenMVR&v= -6.59 -120.84 -131.37
</SUBDATA>
```
#### **QVCurve**

#### **QVPoints**

This subdata section contains a list of the QV Curve points calculated for the respect QVCurve. Each line consists of exactly four values:

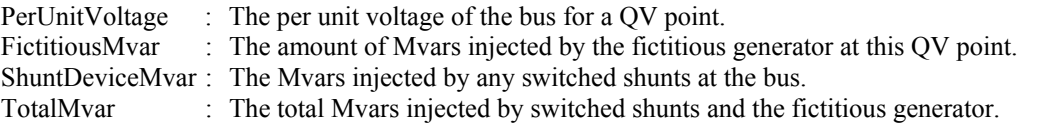

#### Example:

```
DATA (QVCURVE, [BusNum,CaseName,qv_VQ0,qv_Q0,qv_Vmax,qv_QVmax,qv_VQmin,qv_Qmin, 
                  qv Vmin,qv QVmin,Qinj Vmax,Qinj 0,Qinj min,Qinj Vmin])
{ 
5 "BASECASE" 0.880 0.000 1.100 312.490 0.480 -221.072 
                0.180 -86.334 191.490 -77.373 -244.075 -89.562 
    <SUBDATA QVPoints> 
      // NOTE: This bus has a constant impedance 
      // switched shunt value of -100 Mvar at it. 
      1.1000, 312.4898, -121.0000, 191.4898 
      0.9800, 124.6619, -95.9656, 28.6963 
     0.7800, -96.6202, -60.7808, -157.4010<br>0.5800, -206.9895, -33.5960, -240.58550.5800, -206.9895, -33.5960, -240.5855<br>0.3800, -207.4962, -14.4113, -221.9075-14.4113, -221.90750.1800, -86.3336, -3.2284, -89.5620 </SUBDATA> 
}
```
#### QVCurve\_Options

#### **Sim\_Solution\_Options**

This subdata section contains solution options that will be used when running QV Curves. See explanation under the CTG\_Options object type for more information.

#### **SelectByCriteriaSetType**

This subdata section contains a list of the display object types which are chosen to be selected. Each line of the section consists of the following:

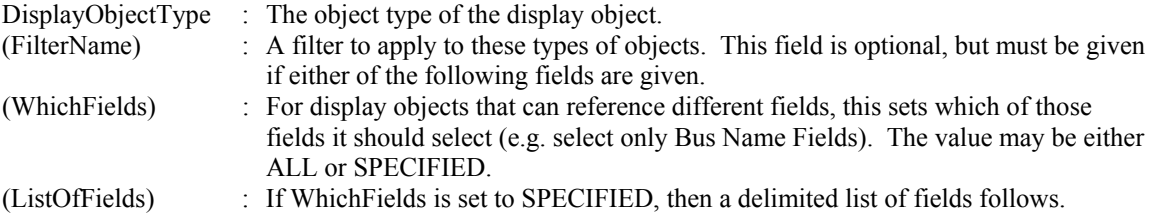

#### Example:

```
<SUBDATA SelectByCriteriaSetType> 
   DisplayAreaField "" "ALL" 
   DisplayBus "" 
   DisplayBusField "Name of Bus Filter" "SPECIFIED" BusName BusPUVolt BusNum 
   DisplayCircuitBreaker "" 
   DisplaySubstation "" 
   DisplaySubstationField "" "SPECIFIED" SubName SubNum BusNomVolt BGLoadMVR 
   DisplayTransmissionLine "" 
   DisplayTransmissionLineField "" "ALL" 
</SUBDATA>
```
#### **Area**

This subdata section contains a list of areas which were chosen to be selected. Each line of the section consists of either the number or the name. When generated automatically by PowerWorld we also include the other identifier as a comment.

#### Example:

```
<SUBDATA Area> 
   18 // NEVADA 
   22 // SANDIEGO 
   30 // PG AND E 
   52 // AQUILA 
</SUBDATA>
```
#### **Zone**

This subdata section contains a list of zones which were chosen to be selected. Each line of the section consists of either the number or the name. When generated automatically by PowerWorld we also include the other identifier as a comment.

#### Example:

```
<SUBDATA Zone> 
   680 // ID SOLUT 
   682 // WY NE IN 
</SUBDATA>
```
#### **ScreenLayer**

This subdata section contains a list of screen layers which were chosen to be selected. Each line of the section consists of either the name.

```
Example:
```

```
<SUBDATA ScreenLayer> 
   "Border" 
   "Transmission Line Objects" 
</SUBDATA>
```
## ShapefileExportDescription

This object uses the same subdata sections as **SelectByCriteriaSet**. The only distinction is that only buses and lines can be exported.

#### **StudyMWTransactions**

#### **ImportExportBidCurve**

This subdata section contains the piecewise linear transactions cost curves for areas involved in a MW transaction. Costs are only for areas that are not on OPF control. Curves must be monotonically increasing. Each line corresponds to a point in the cost curve, and it has two values:

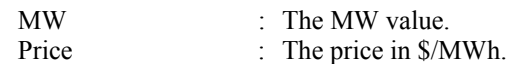

#### Example:

```
<SUBDATA ImportExportBidCurve> 
   //MW Price[$/MWh] 
     0.00 0.00 
    10.00 20.00 
    20.00 45.00 
    30.00 70.00 
</SUBDATA>
```
## **SuperArea**

#### **SuperAreaArea**

This subdata section contains a list of areas within each super area. Each line of text contains two values, the area number followed by a participation factor for the area that can be optionally used.

#### Example:

```
<SUBDATA SuperAreaArea> 
     \begin{bmatrix} 1 & 48.9 \\ 5 & 34.2 \end{bmatrix} 5 34.2 
    25 11.2 
</SUBDATA>
```
## **TSSchedule**

#### **SchedPointList**

This section stores the schedule time points used in Time Step Simulation. Each line contains seven values:

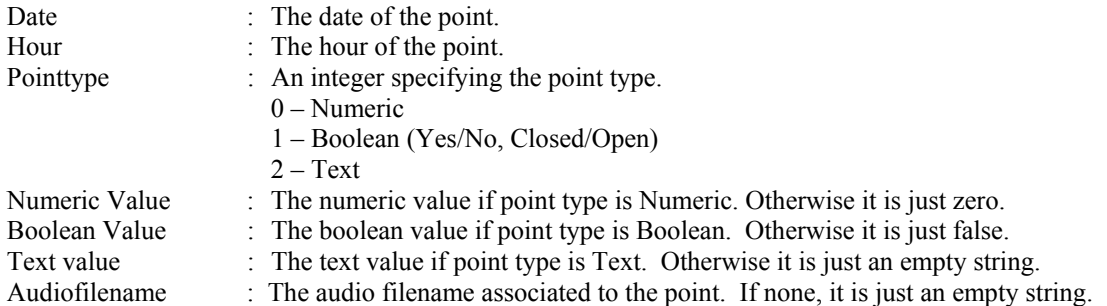

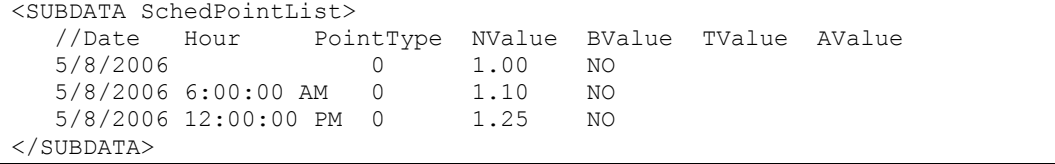

## **DATA Section for Display Auxiliary File**

```
DATA DataName(object_type, [list_of_fields], file_type_specifier) 
{ 
data list 1
 . 
 . 
 . 
data list n
}
```
Immediately following the DATA keyword, a DataName may optionally be included. Currently, this is not used for anything because there are no script commands that are supported with the *display auxiliary* files.

## *DATA Argument List*

The *DATA argument list* identifies what the information section contains. A left and right parenthesis "( )" mark the beginning and end of the argument list.

The file type specifier parameter distinguishes the information section as containing *custom* auxiliary data (as opposed to Simulator's native auxiliary formats), and indicates the format of the data. Currently, the parser recognizes two values for file type specifier:

AUXCSV or CSV or CSVAUX Data fields are comma delimited

(blank)or AUXDEF or DEF Data fields are space delimited

The object type parameter identifies the type of object or data element the information section describes or models. For example, if object type equals DISPLAYBUS, then the data describes Display BUS objects. Simulator currently recognizes the following object types:

CaseInformationMemo DisplayLineFlowArrow DisplayTransmissionLineField ColorMap **DisplayLoad** DisplayZone **DisplayZone** Contour DisplayLoadField DisplayZoneField CustomColors DisplayMultiSectionLine DisplayZonePie DisplayArea DisplayMultiSectionLineField DocumentLink DisplayAreaField DisplayMultiSectionLinePie DynamicFormatting DisplayAreaPie DisplayOwner Ellipse DisplayBranchGauge DisplayOwnerField Filter DisplayBranchPie DisplayOwnerPie GeographyDisplayOptions DisplayBus DisplaySeriesCapacitor Group DisplayBusField DisplaySeriesCapacitorField Line DisplayBusPie DisplayShunt OnelineField DisplayCircuitBreaker DisplayShuntField OnelineLink DisplayDCTransmissionLine DisplayShuntPie Picture DisplayDCTransmissionLineField DisplaySubstation PieChartGaugeStyle DisplayGen DisplaySubstationField PWFormOptions DisplayGenericModelField DisplaySubstationPie Rectangle DisplayGenField DisplaySuperArea Screenlayer DisplayGenPie DisplaySuperAreaField SelectByCriteriaSet DisplayInjectionGroup DisplaySuperAreaPie Text DisplayInjectionGroupPie DisplayTransformer TextBox DisplayInterface DisplayTransformerField View DisplayInterfaceField DisplayTransformerPie DisplayInterfacePie DisplayTransmissionLine

The list of object types Simulator's display auxiliary file parser can recognize will grow as new applications for the technology are found. Within Simulator, a list of available object types can be obtained by going to the main menu and choosing Help, Export Display Object Fields, and then exporting the fields to Excel.

The list of fields parameter lists the types of values the ensuing records in the data section contain. The order in which the fields are listed in list of fields dictates the order in which the fields will be read from the file. Simulator currently recognizes over 2,000 different field types, each identified by a specific *field name*. Because the available fields for an object may grow as new applications are developed, you will always be able to obtain a list of the available object types by going to the main menu and choosing Help, Export Display Object Fields. Certainly, only a subset of these fields would be found in a typical custom auxiliary file. In crafting applications to export custom auxiliary files, developers need concern themselves only the fields they need to communicate between their applications and Simulator. A few points of interest regarding the list of fields are:

- The list of fields may take up several lines of the text file.
- The list of fields should be encompased by braces [ ].
- When encountering the PowerWorld comment string '//' in one of these lines of the text file, all text to the right is ignored.
- Blank lines, or lines whose first characters are '//' will be ignored as comments.
- Field names must be separated by commas.

Example:

```
DATA (DISPLAYBUS, [BusNom, SOAuxiliaryID, // comment here 
    SOX, SOY, SOThickness, SOColor, SOUseFillColor, SOFillColor, 
    // comments allowed here too 
    // note that blank rows are ignored 
     SOSize, SOWidth, SOOrientation, SOLevel, SOImmobile, 
     SLName, SOStyle, SODashed, // more comments 
     SOBelongsToGroup])
```
One general note regarding the field names is warranted. Some field names may be augmented with a field location. One example of this is the field BusNum used when identifying branches. Bus numbers must be used to identify the from and the to end of branches. To keep the number of fields from becoming too large, the same field name is used for both of these values. The from bus number is written as BusNum:0 and the to bus number is written as BusNum:1. Note that the :0 may be left off of field names.

## *Key Fields*

Simulator uses certain fields to identify the specific object being described. These fields are called *key fields*. For example, the key field for DISPLAYBUS objects is BusNum, because a bus can be identified uniquely by its number. The key fields for DISPLAYGEN objects are BusNum and GenID. To properly identify each object, the object's key fields must be present. They can appear in any order in the list of fields (i.e. they need not be the first fields listed in list of fields). As long as the key fields are present, Simulator can identify the specific object.

Display objects have an additional key field used for identification because multiple objects can be present on the same one-line diagram that represent the same power system element. This extra key field is SOAuxiliaryID. This is a field that is unique for each type of display object and other key field combination. If there are two display buses that represent bus one in the power system, the SOAuxiliaryID field will be different for both. Simulator will automatically create unique identifiers when these objects are created graphically. They can also be user specified but are forced to be unique. This field does not need to be present when reading in a display auxiliary file, but if it is missing, Simulator assumes that the ID is "1". This field is the only key field identifier for objects that do not link to power system elements such as background lines and pictures, and therefore, should always be included when reading in these objects or the expected results may not be achieved.

By going to the main menu and choosing Help, Export Display Object Fields you will obtain a list of fields available for each object type. In this output, the key fields will appear with asterisks \*.

## *Data List*

After the data argument list is completed, the Data list is given. The data section lists the values of the fields for each object in the order specified in list of fields. The data section begins with a left curly brace and ends with a right curly brace. A few points of interest regarding the value list:

- The value list may take up several lines of the text file.
- Each new data object must start on its own line of text.
- When encountering the PowerWorld comment string '//' in one of these lines of the text file, all text to the right of this is ignored.
- Blank lines, or lines whose first characters are '//' will be ignored as comments.
- Remember that the right curly brace must appear on its own line at the end of the data list.
- If the file type specifier is CSV, the values should be separated by commas. Otherwise, separate the field names using spaces.
- Strings can be enclosed in double quotes, but this is not required. You should however always inclose strings that contain spaces (or commas) in quotes. Otherwise, strings containing commas would cause errors for comma-delimited files, and spaces would cause errors for space-delimited formatted files.

## *Special Data Sections*

There are several object types that should be noted here because they can impact the reading of an entire display auxiliary file, overall look of the resulting one-line diagram, or require special input to properly import/export the object.

## GeographyDisplayOptions

Most objects supported in the display auxiliary file have coordinates that can be specified in the appropriate data sections. What these coordinates specify can be controlled by the GEOGRAPHYDISPLAYOPTIONS object. This object has only two fields available: MapProjection and ShowLonLat. There are three possible settings for MapProjection: "x, y", "Simple Conic", and "Mercator". The choice of projection will determine how the x,y values for display objects are interpreted. ShowLonLat can be either "YES" or "NO". If ShowLonLat is "YES", the setting specified for the MapProjection will be the longitude,latitude projection used when reading/writing the object x,y values. If ShowLonLat is "NO", the x,y values will always be interpreted as x,y regardless of the MapProjection setting. This object should be placed in the display auxiliary file before any other objects containing coordinates are read. If this object is not included in the auxiliary file, the coordinates will be interpreted based on the current settings of map projection and whether or not coordinates are showing longitude,latitude.

## Picture

PICTURE objects represent background images that cannot be stored in a text file format. To properly include a PICTURE object in a display auxiliary file, the file containing the image must be saved and read along with the auxiliary file. The FileName field indicates the name and location of the image file. If the image file cannot be found when reading in a display auxiliary file and attempting to create a new object, no PICTURE object will be created. If attempting to update an existing object and the image file cannot be found, the object will not be updated with a new image, but the FileName field will be updated with the specified file name.

## **PWFormOptions**

One-line display options that affect the current display settings can be changed by using the PWFORMOPTIONS object. Usually, this object specifies named sets of options that can be selected and used to change the various one-line display options through the GUI. By including a specially named object, the current options can be changed through a display auxiliary file. PWFORMOPTIONS are named using the OOName field. Setting this field to "THESE\_OPTIONS\_ARE\_APPLIED\_TO\_THE\_CURRENT\_DISPLAY" will apply the specified set of options to the current one-line when the file is read. When saving the entire one-line to a display auxiliary file, a PWFORMOPTIONS object with this name is added to the file by default.

## View

Different views can be specified in the display auxiliary file using the VIEW object. Usually, this object is used to specify named sets of options used to select and change the view through the GUI. By including a specially named object, the current view can be changed through a display auxiliary file. VIEW objects are named using the ViewName field. Setting this field to "THIS\_VIEW\_IS\_APPLIED\_TO\_THE\_CURRENT\_DISPLAY" will apply the specified set of view options to the current one-line when the file is read. When saving the entire one-line to a display auxiliary file, a VIEW object with this name is added to the file by default.

## *SubData Sections*

The format described thus far works well for most kinds of data in Simulator. It does not work as well however for data that stores a list of objects. For example, a contingency stores some information about itself (such as its name), and then a list of contingency elements, and possible a list of limit violations as well. For data such as this, Simulator allows <SubData>, </SubData> tags that store lists of information about a particular object. This formatting looks like the following

```
DATA (object type, [list of fields], file type specifier)
{ 
value list 1
     <SUBDATA subobject_type1> 
       precise format describing an object_type1 
       precise format describing an object_type1 
 . 
 . 
 . 
     </SUBDATA> 
     <SUBDATA subobject_type2> 
       precise format describing an object_type2 
      precise format describing an object_type2 
 . 
 . 
 . 
     </SUBDATA> 
value list 2
 . 
 . 
 . 
value list n
}
```
Note that the information contained inside the <SubData>, </SubData> tags may not be flexibly defined. It must be written in a precisely defined order that will be documented for each SubData type. The description of each of these SubData formats follows.

## ColorMap

Same format as in *data auxiliary* files.

## CustomColors

Same format as in *data auxiliary* files.

#### DisplayDCTramisssionLine

DisplayInterface

DisplayMultiSectionLine

DisplaySeriesCapacitor

#### DisplayTransformer

## DisplayTransmissionLine

#### **Line**

This is a list of points defining the graphical line used to represent the object. Each set of coordinates can be enclosed in square brackets, [ ], or the brackets can be eliminated. The brackets will be included when Simulator generates an auxiliary file. The individual coordinates are separated by the specified delimiter, either a space or a comma, and if the brackets are included, the same delimiter should be used to separate sets of coordinates. The list of points is in a somewhat free form and sets of coordinates can span multiple lines. Each point should either be in x,y coordinates or longitude,latitude coordinates. Which coordinates should be used depends on the current option settings for map projection and whether or not coordinates should be shown in longitude,latitude. If the display

auxiliary file is automatically generated by Simulator, a comment will be included in the subdata section indicating the coordinate system in use during file creation.

Example using brackets and a comma delimiter:

```
<SUBDATA Line> 
//Coordinates are x,y 
   [14.00000000, 63.00000000], [14.00000000, 60.00000000], 
   [20.00000000, 45.00000000], [20.00000000, 42.00000000] 
</SUBDATA>
```
#### Example with no brackets and a space delimiter:

```
<SUBDATA Line> 
//Coordinates are x,y 
   14.00000000 63.00000000 14.00000000 60.00000000 
   20.00000000 45.00000000 20.00000000 42.00000000 
</SUBDATA>
```
## DynamicFormatting

Same format as in *data auxiliary* files.

#### Filter

Same format as in *data auxiliary* files.

#### PieChartGaugeStyle

#### **ColorMap**

This is a lookup table by percentage of scalar and color values. This lookup table will consist of consecutive lines of text with exactly three values:

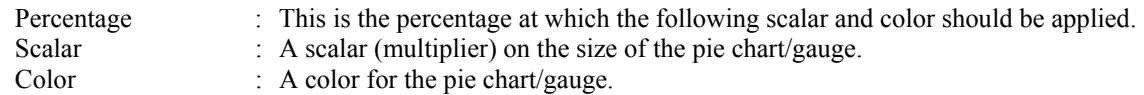

#### Example:

```
<SUBDATA ColorMap> 
//Percentage Scalar Color 
    85.0000 1.5000 33023 
  100.0000 2.0000 255 
</SUBDATA>
```
#### PWFormOptions

Same format as in *data auxiliary* files.

#### SelectByCriteriaSet

Same format as in *data auxiliary* files.

#### View

#### **ScreenLayer**

This is a list of screen layer names that are hidden in the current view. Each screen layer name is on a separate line of text.

```
<SUBDATA ScreenLayer> 
//These are hidden screen layers 
   "pie layer" 
</SUBDATA>
```